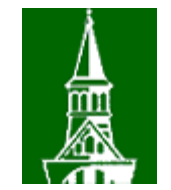

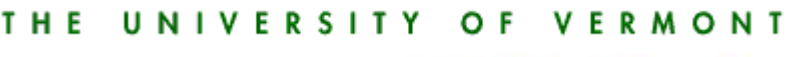

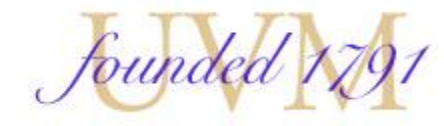

# People Soft Travel and Expense Advanced Topics

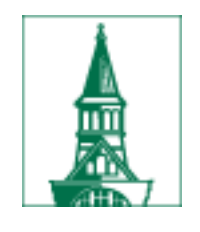

## Agenda

- User Defaults
- Public versus Private Templates
- Creating Documents from Templates
- Creating Documents from Previous Documents
- General Information Drop Down Menu
- Add New Expenses Multiple Expenses
- Business Meal Attendees
- Hotel Wizard
- Accounting Defaults
- Moving Columns
- Adding Attachments
- Submit Electronically
- Where is the payment in process view the payment

## User Defaults

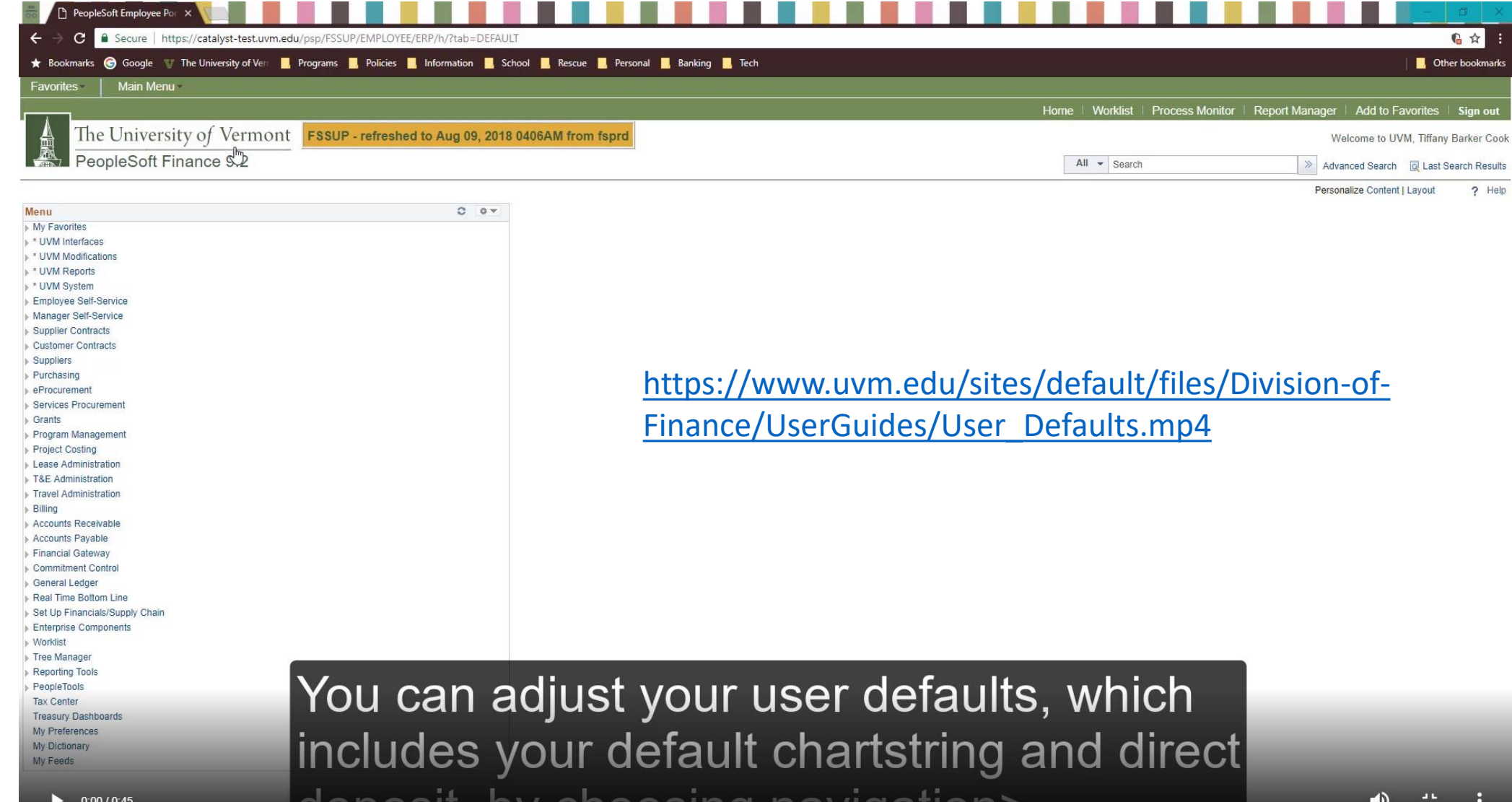

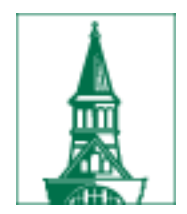

## **User Defaults**

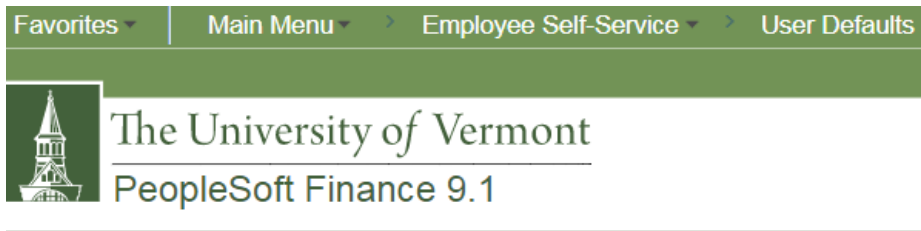

#### **User Preferences**

Enter any information you have and click Search. Leave fields blank for a list of all values.

**Find an Existing Value** 

Search Criteria

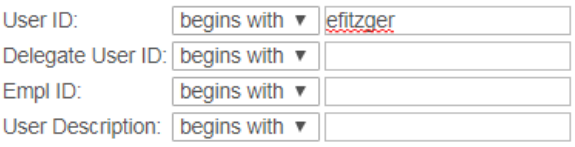

Case Sensitive

Search

Clear Basic Search **Q** Save Search Criteria

#### **Search Results**

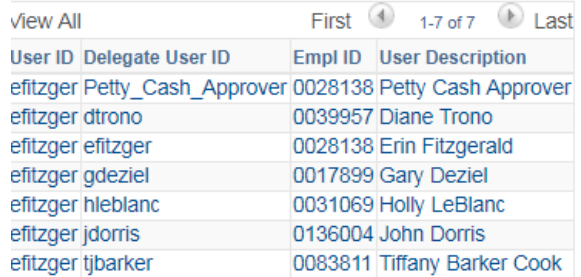

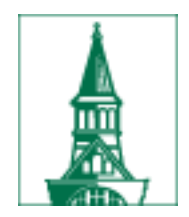

## User Defaults - for me

Main Menu Employee Self-Service **User Defaults** Favorites -The University of Vermont 鼂 PeopleSoft Finance 9.1 **UVM User Defaults** UserId: efitzger **Erin Fitzgerald Empl ID** 0028138 **General Preferences** Journal Source DSB Q **Default Projects Business Unit**  $\alpha$ Travel Default Chartstring and Direct Deposit Information OU Dept Fund Source Function PC BU Project **Activity** Program Purpose Property 01 Q 11290 Q 100 Q 100001 Q 521 Q  $Q0000 Q0000 Q0000 Q$  $\alpha$  $\alpha$ Do you want Direct Deposit or a Check? Direct Deposit  $\langle \Psi \rangle$  $\sqrt{2}$ **Bank Account Information Default Account** Account Source External Bank ID (last 4 digits) Bank Account # (last 4 digits)  $1 - \sqrt{2}$ Payroll

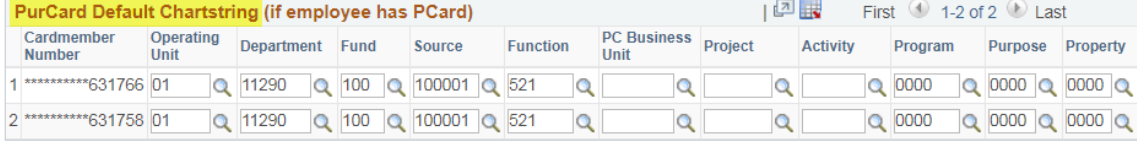

#### **Requisition Default Chartstring and Location** OU **Dept Fund Source** Function PC BU Project **Activity** Program Purpose Property 01 Q 11290 Q 100 Q 100001 Q 521  $\alpha$  $Q$ 0000  $Q$ 0000  $Q$ 0000  $Q$  $\Omega$  $\circ$ **Location**  $0000000201$   $Q$ **UVM Disbursement Center** 19 Roosevelt Highway Suite 120 Colchester VT 05446

**F** Save  $\circledcirc$  Return to Search | ↑ Previous in List | ↓ Next in List | ■ Notify

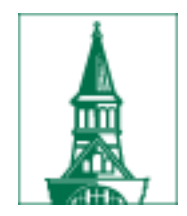

# User Defaults - a delegate

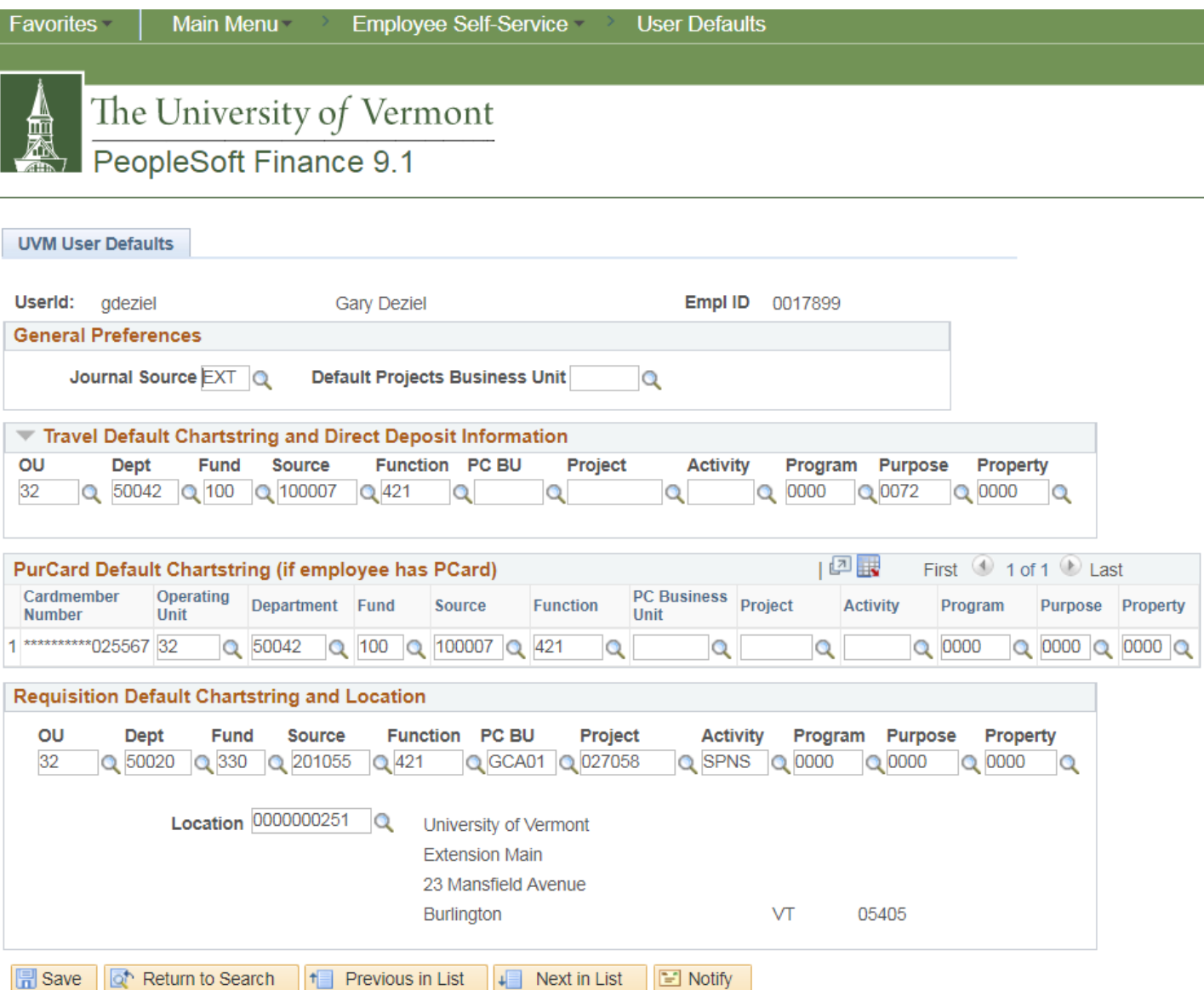

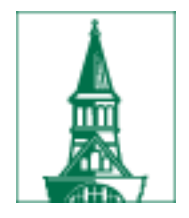

# User Defaults - a delegate

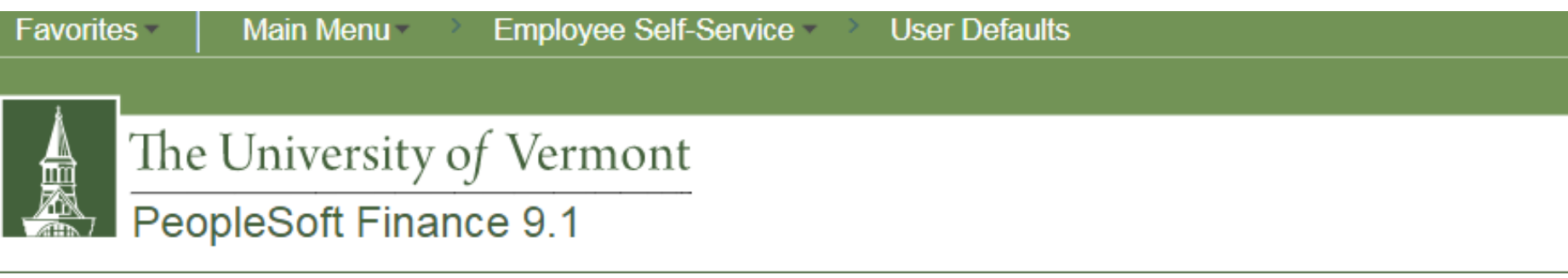

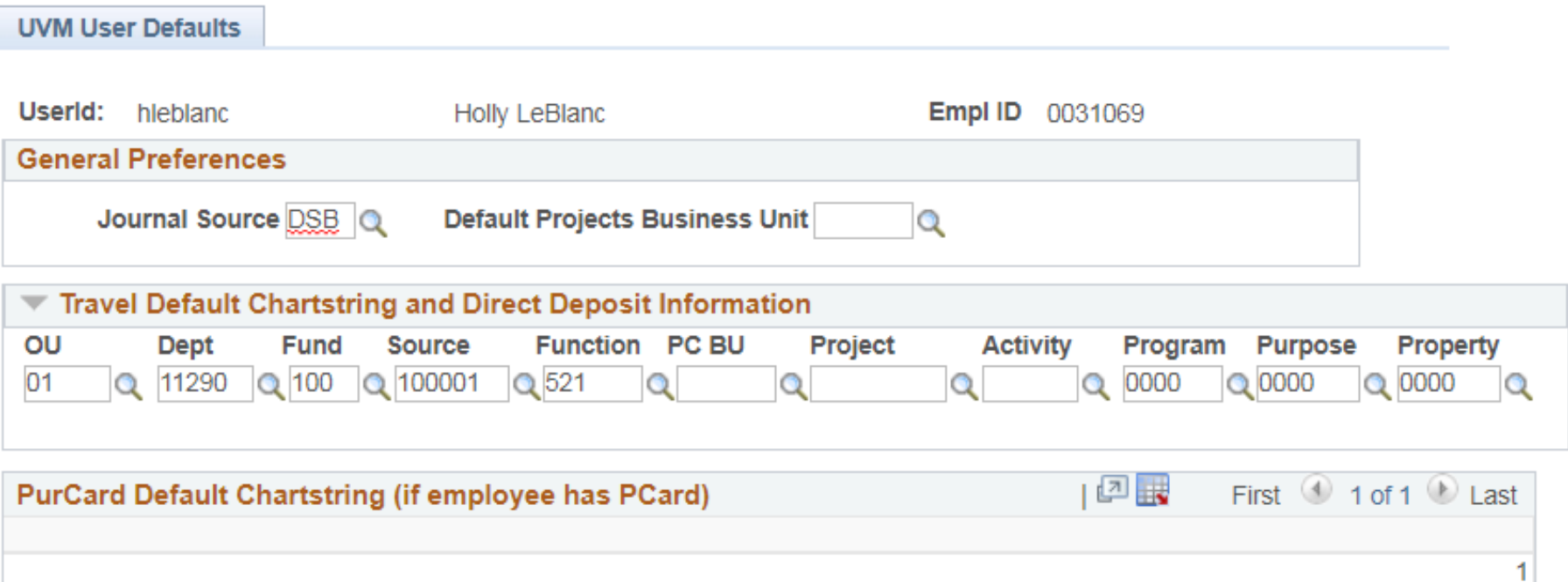

## Public versus Private Templates

- Two types of template available in Peoplesoft
	- Public everyone can see and use

#### **Create Expense Report** Select a Template

Report ID NEXT

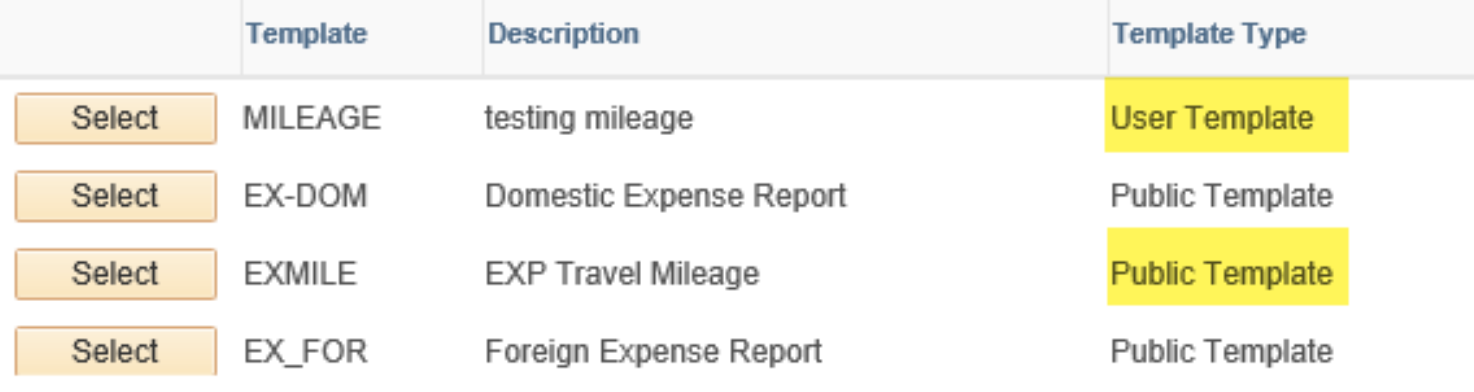

**Return to Expense Report Entry** 

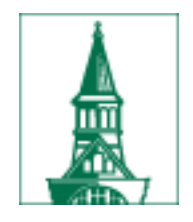

# Public versus Private Templates

- Public templates
	- Domestic Expense Report template has expense types for airfare, automobile rental, rental car gasoline, hotel/lodging, and meals.
	- Exp Travel Mileage template has an expense type for automobile mileage
	- Foreign Expense Report template has expense types for airfare, automobile rental, rental car gasoline, hotel/lodging, and meals.
- Private only user can see them
	- Add any expense types you may frequently use

## **Creating a Template**

Favorites Main Menu > Employee Self-Service > Travel and Expenses > User Preferences > Create/Update User Template

#### **User Template**

Add a New Value **Find an Existing Value** 

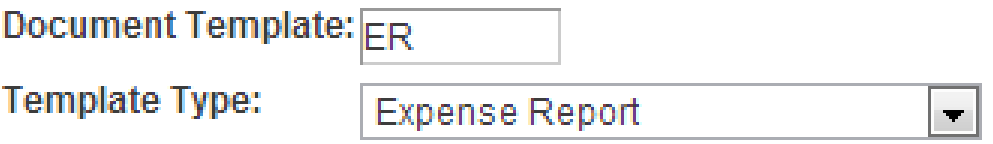

**Add** 

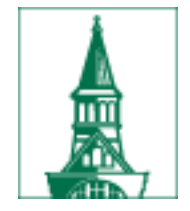

Add a Template

#### **User Template**

Erin Fitzgerald

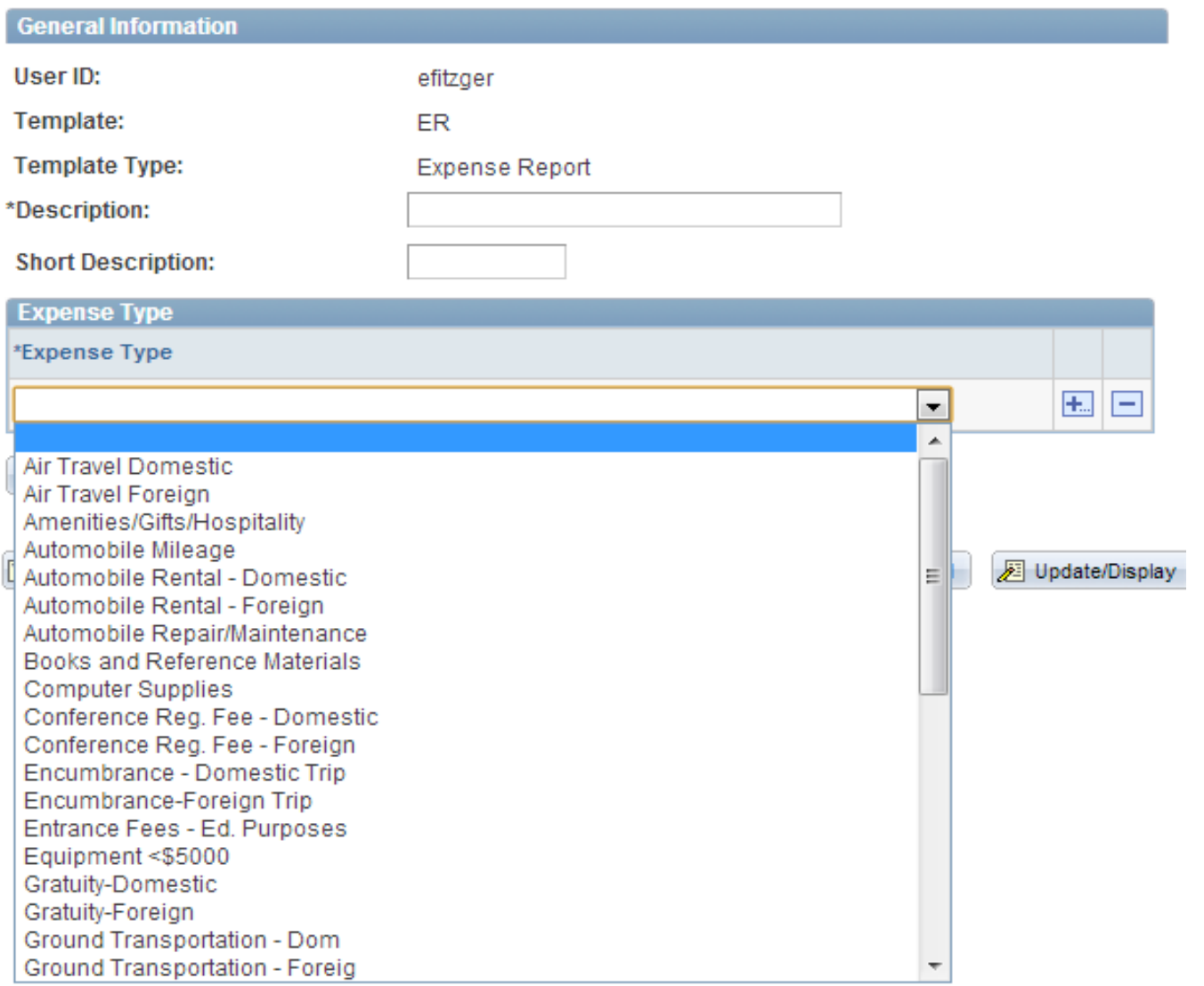

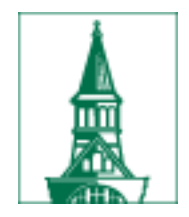

### Add a description Add the expense types

Add a Template

**User Template** Erin Fitzgerald

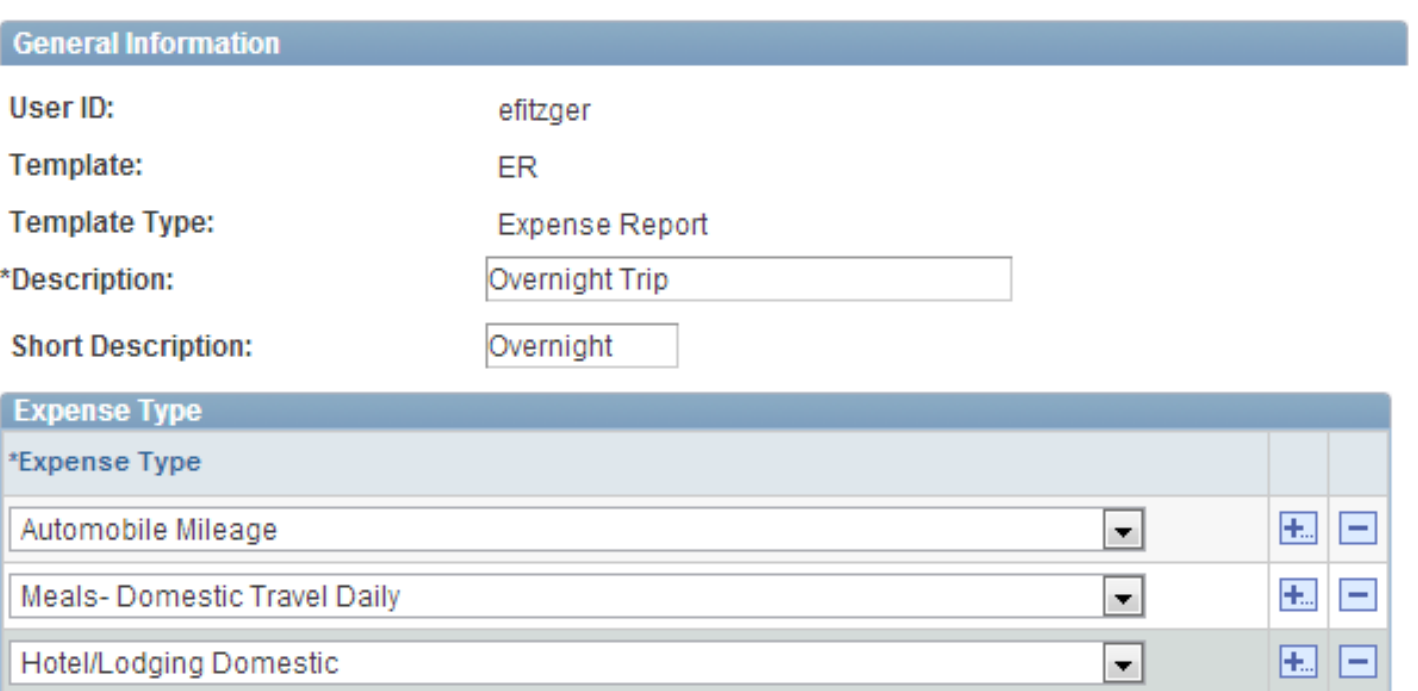

## Creating documents from templates

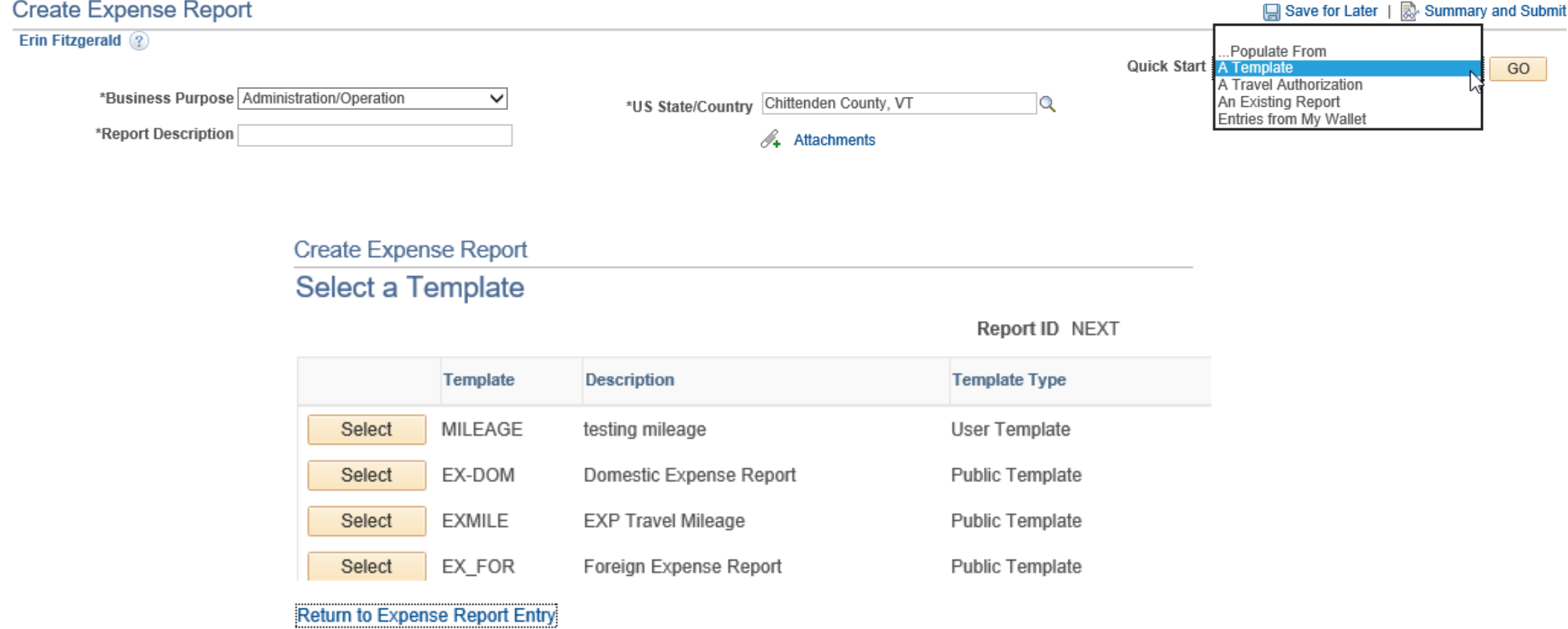

### Enter the date range and select the expense types

Template EX-DOM Description Domestic Expense Report

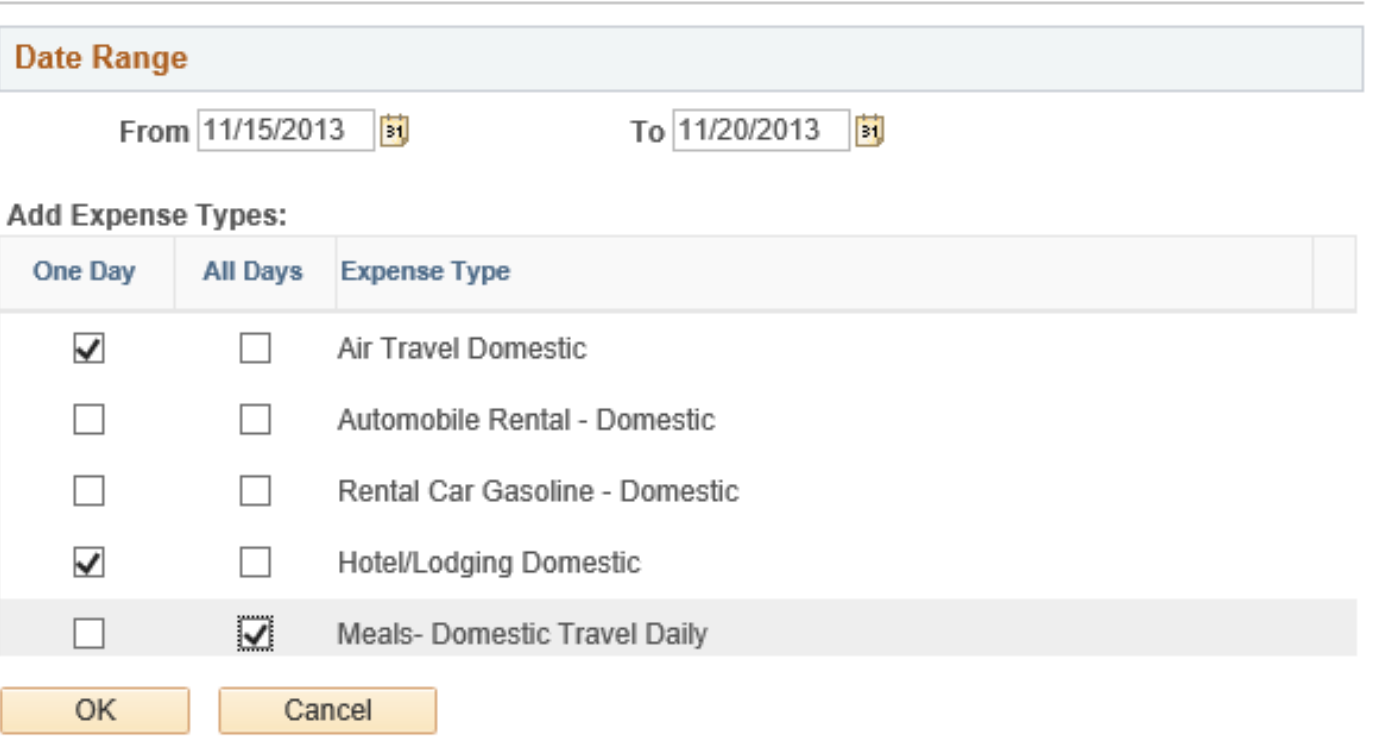

### The new expense report contains all the lines with dates

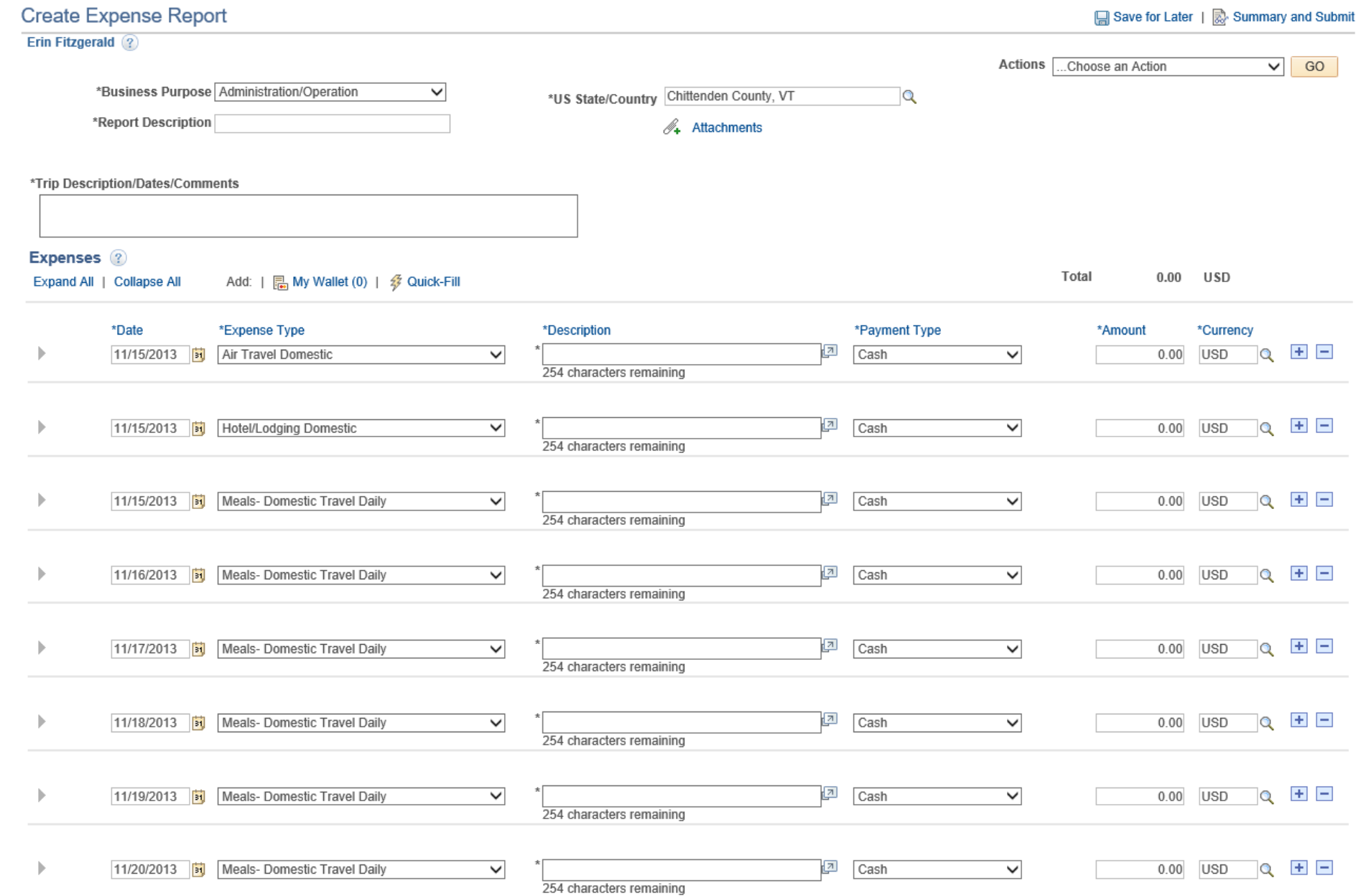

### Review/Edit Profile

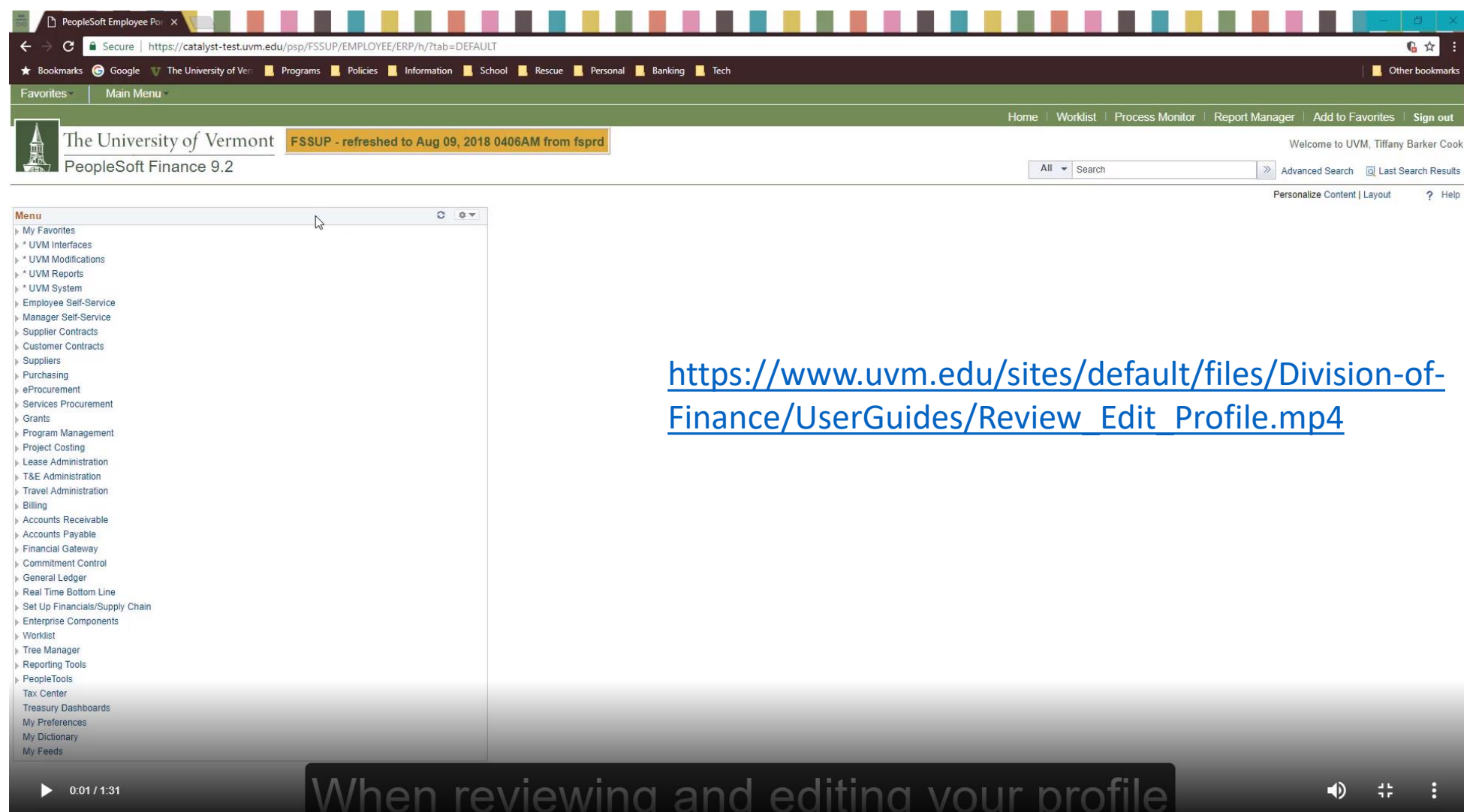

### Change User Defaults – Default Creation Method

- Expense Report: Copy From a Template
- Employee Self-Service, Travel and Expenses, Review/Edit Profile

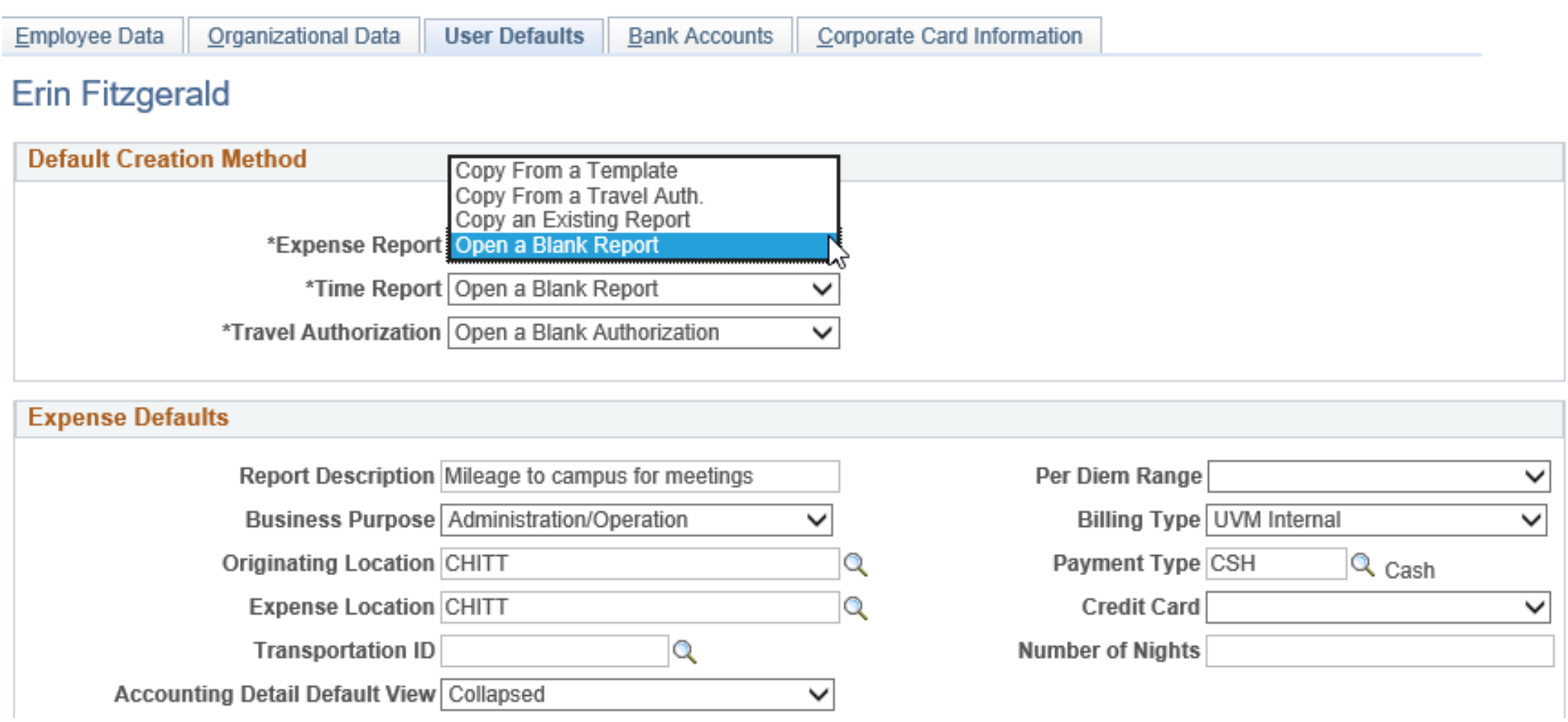

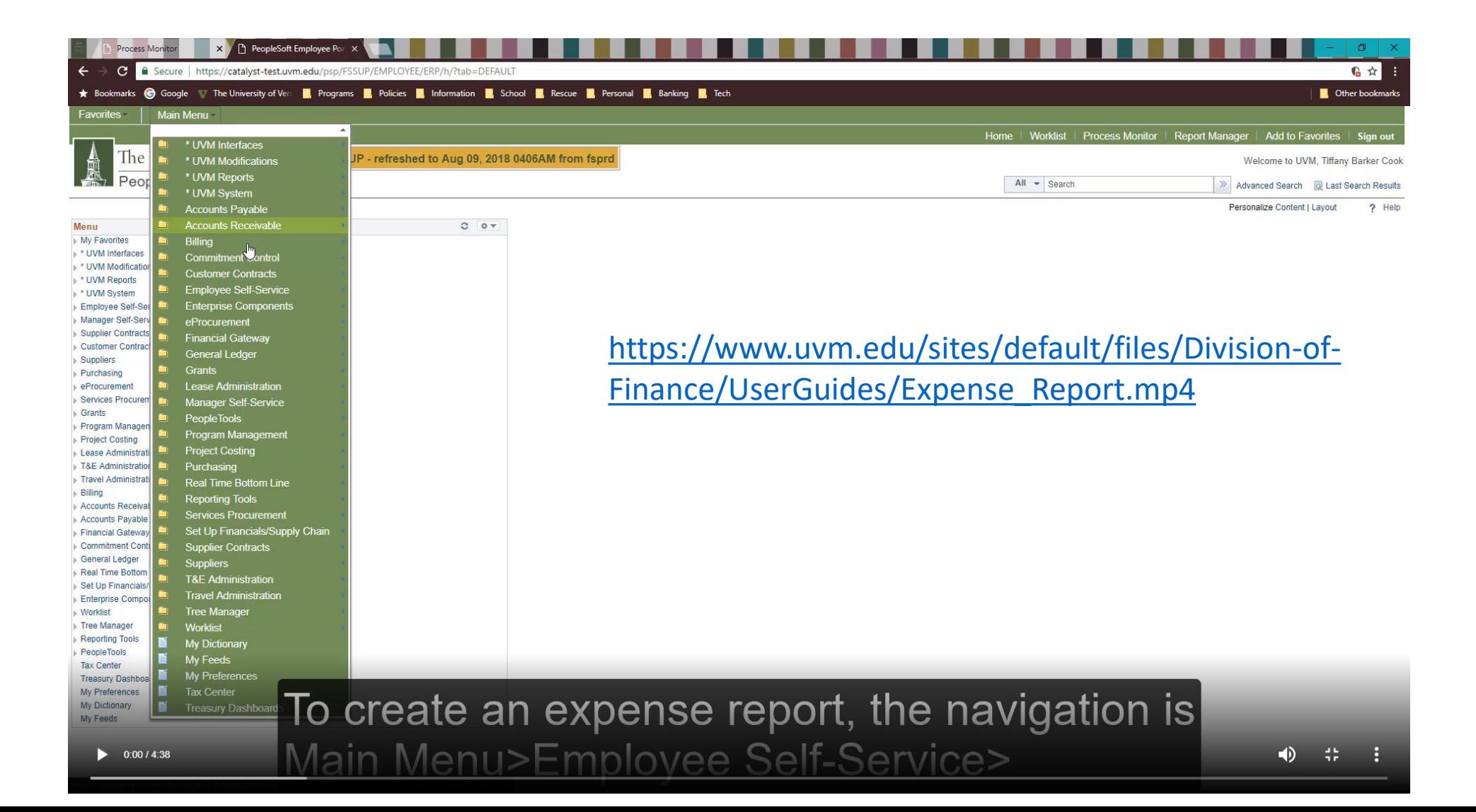

### Creating documents from previous documents

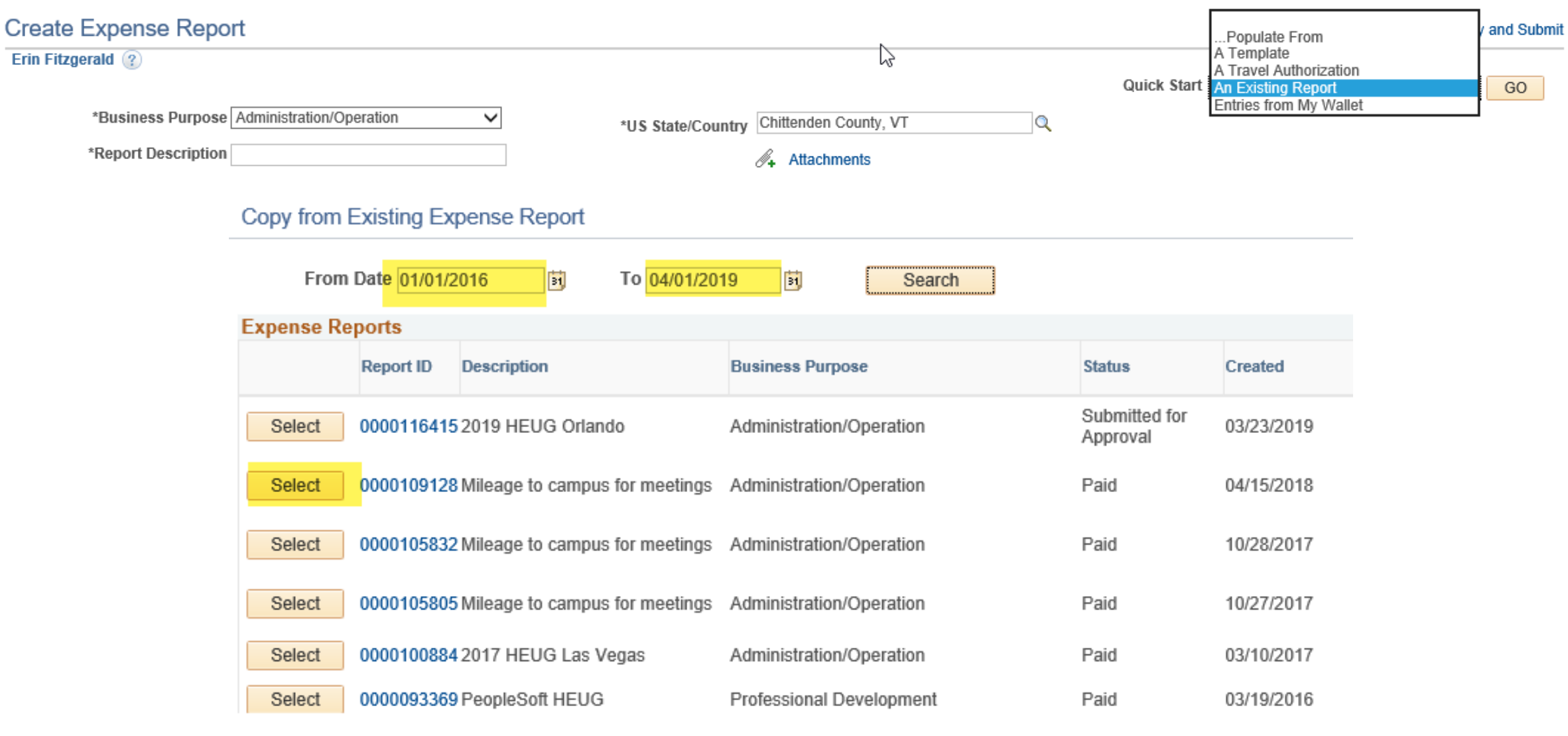

Return

### Change the dates and dollars, delete any unnecessary lines

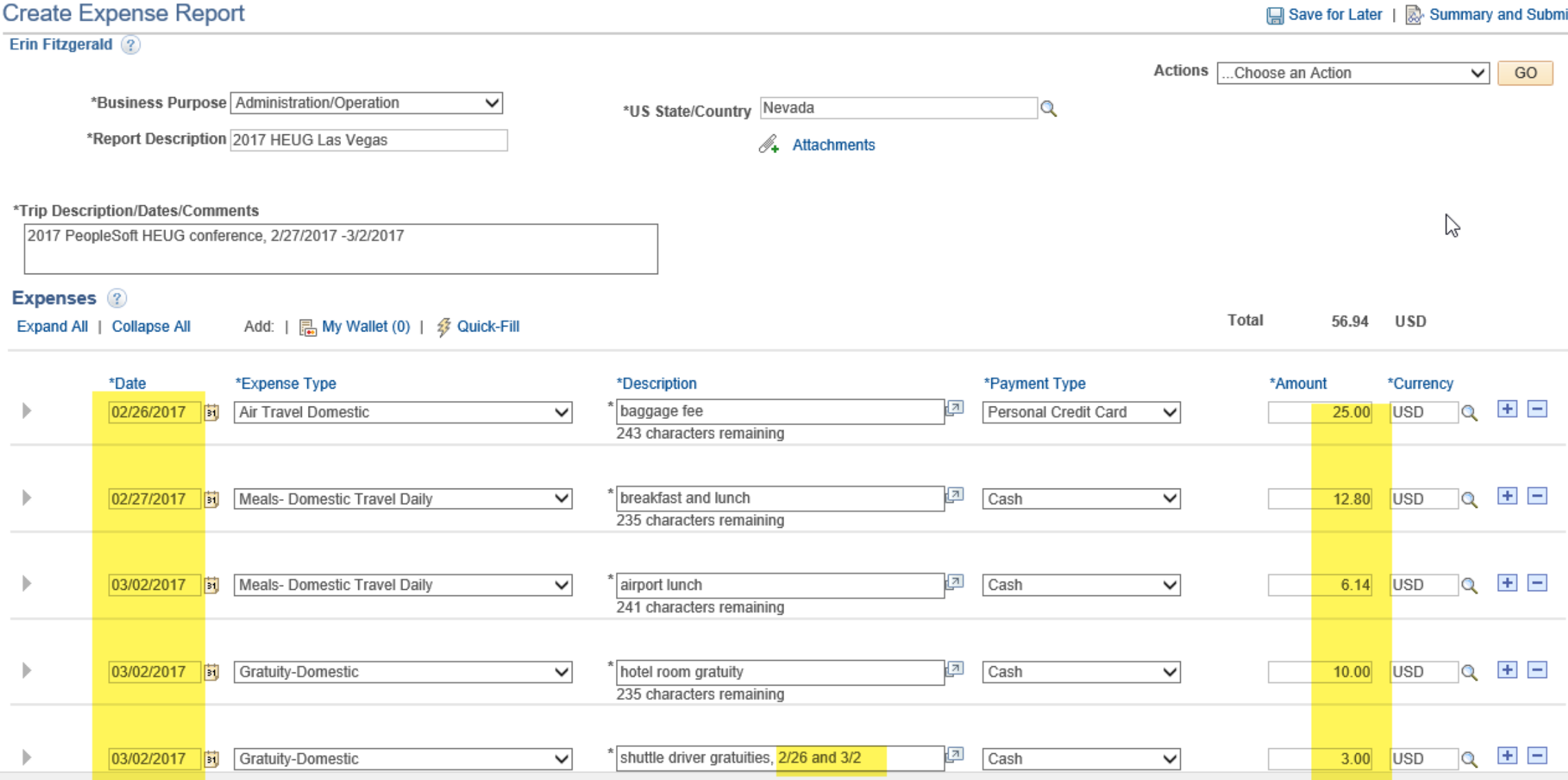

### Expense Report Actions Drop Down Menu

### - Apply or Adjust Cash Advance

- Attach a TA after the ER is started

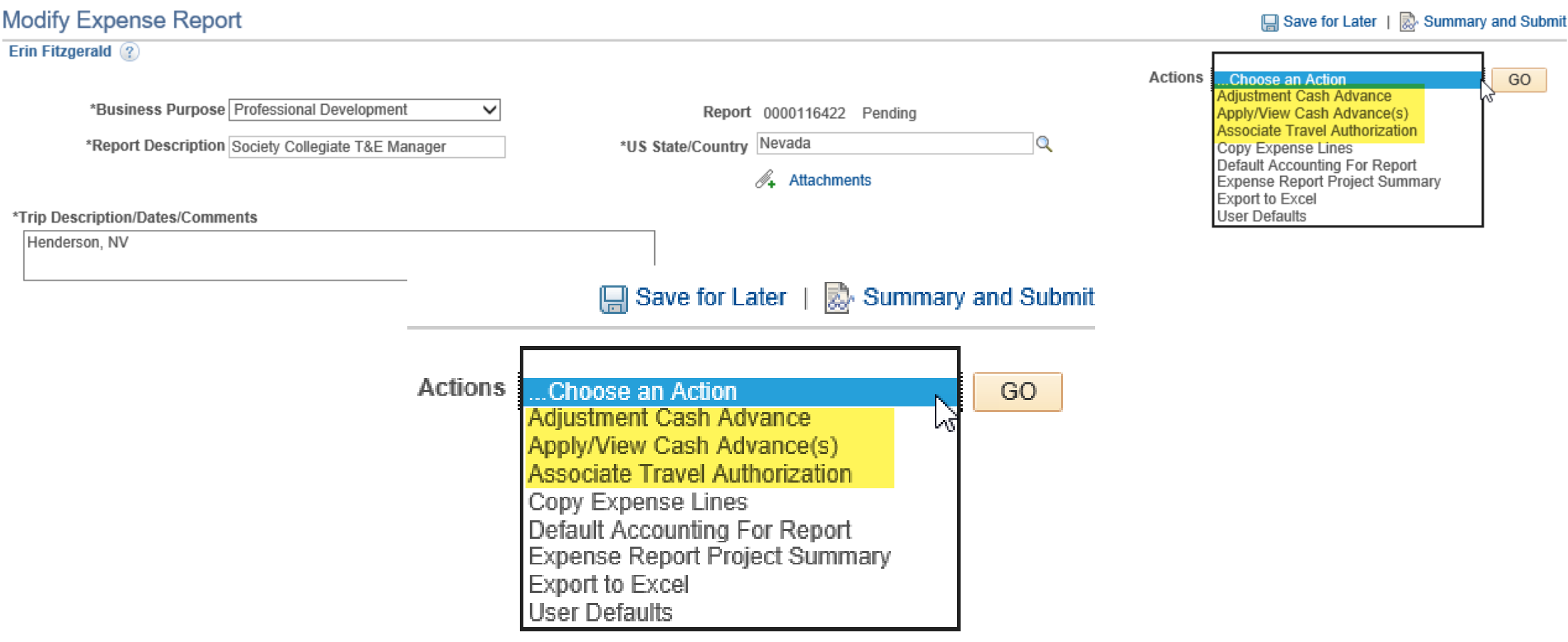

### Add New Expenses – Quick Fill

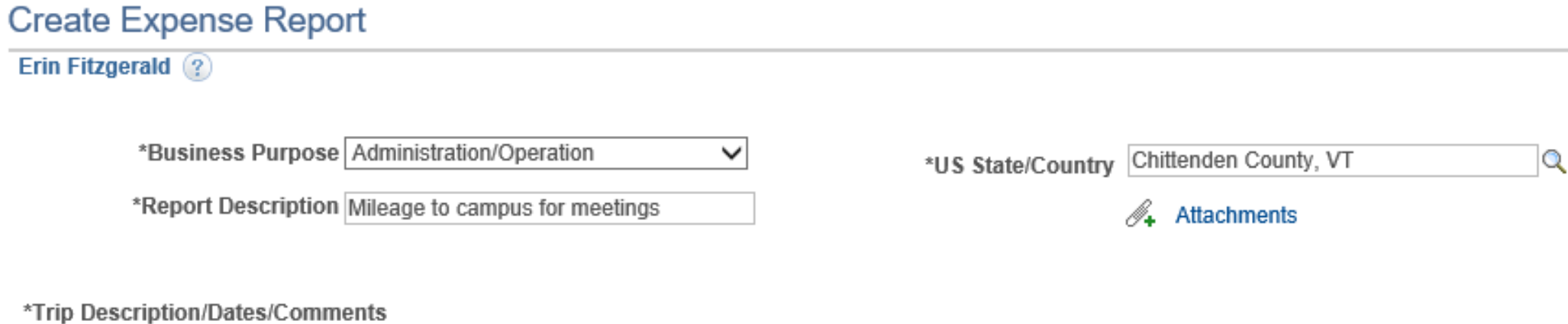

**Expenses** 2 Expand All | Collapse All

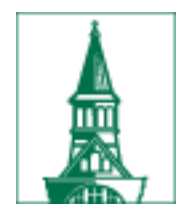

### Enter the date range

#### Quick-Fill

He

Enter the date range you want applied to the expenses you will be adding to the report. Then choose the expense types and whether you want to add one instance of the expense type or have an entry of that expense type for each day within the date range.

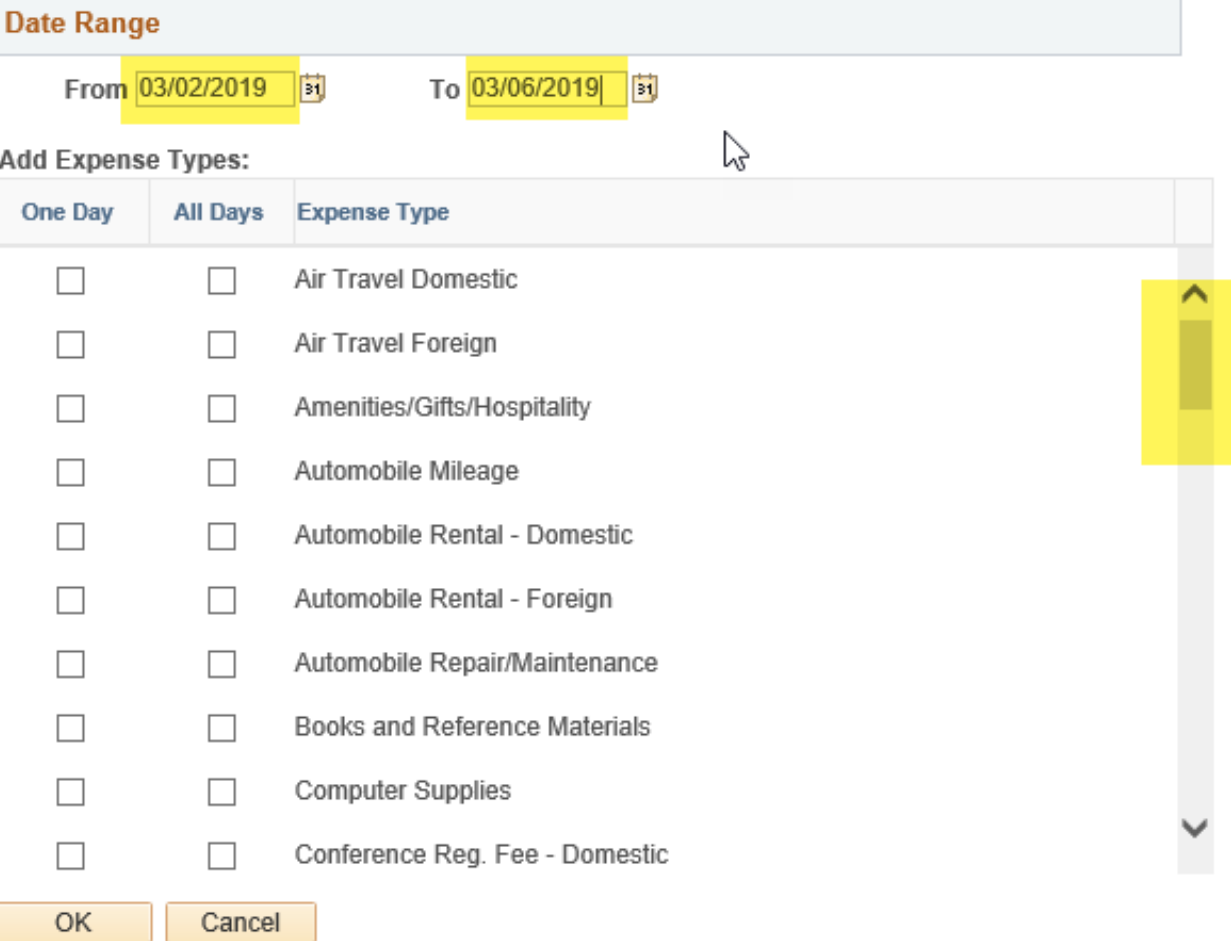

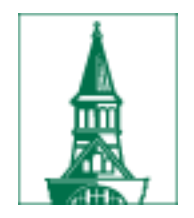

# Select the expense types

#### Quick-Fill

 $\times$ Help

Enter the date range you want applied to the expenses you will be adding to the report. Then choose the expense types and whether you want to add one instance of the expense type or have an entry of that expense type for each day within the date range.

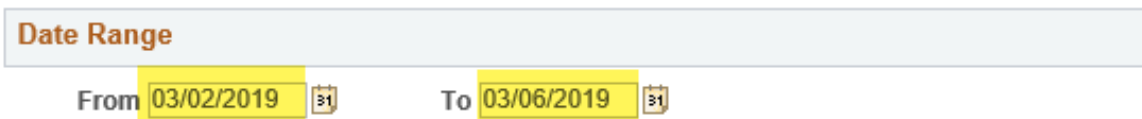

#### **Add Expense Types:**

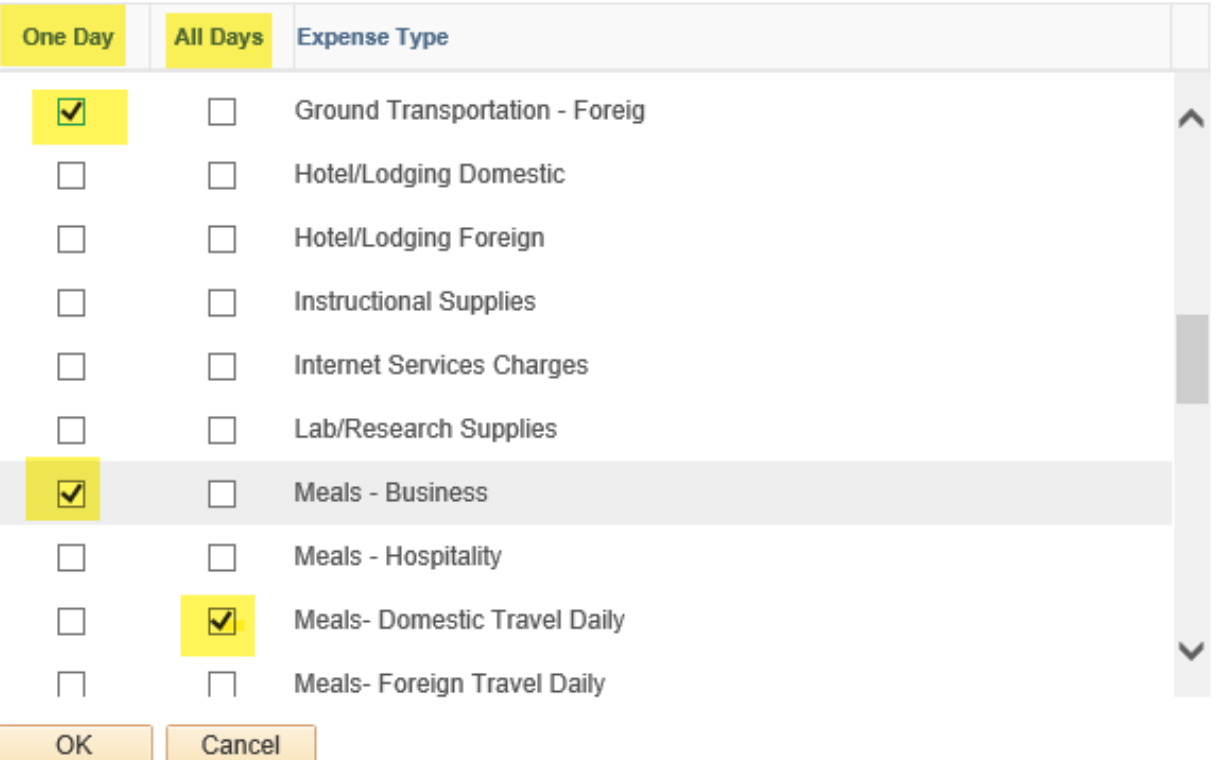

### The expense report lines are added, based on the selection made.

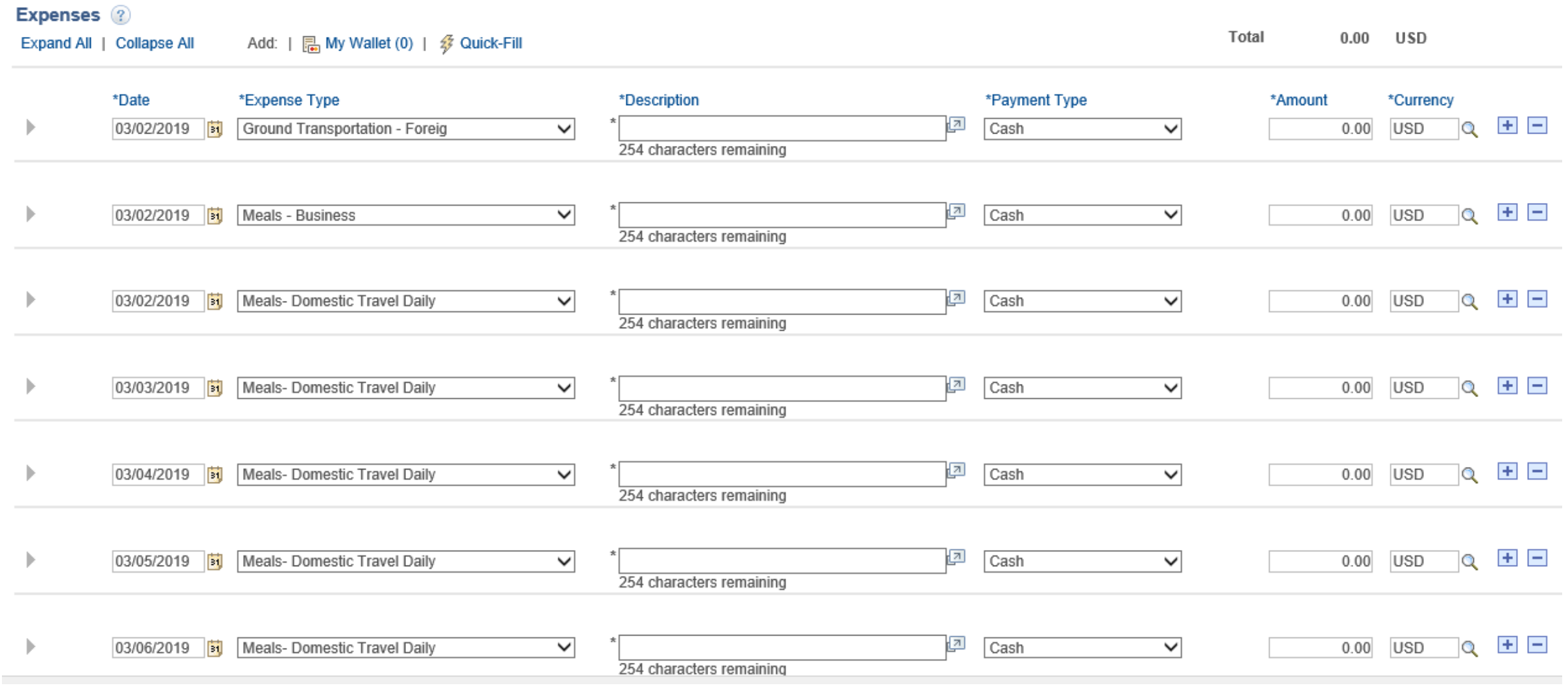

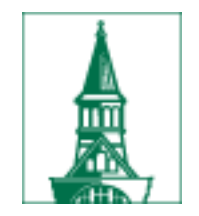

PeopleSoft contains functionality to easily add additional attendees at a business meal, which fulfills the requirements of the IRS Accountable Plan Rules. The following example illustrates the Add Additional Attendees functionality.

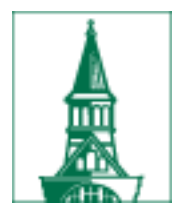

### Business Meal Attendees

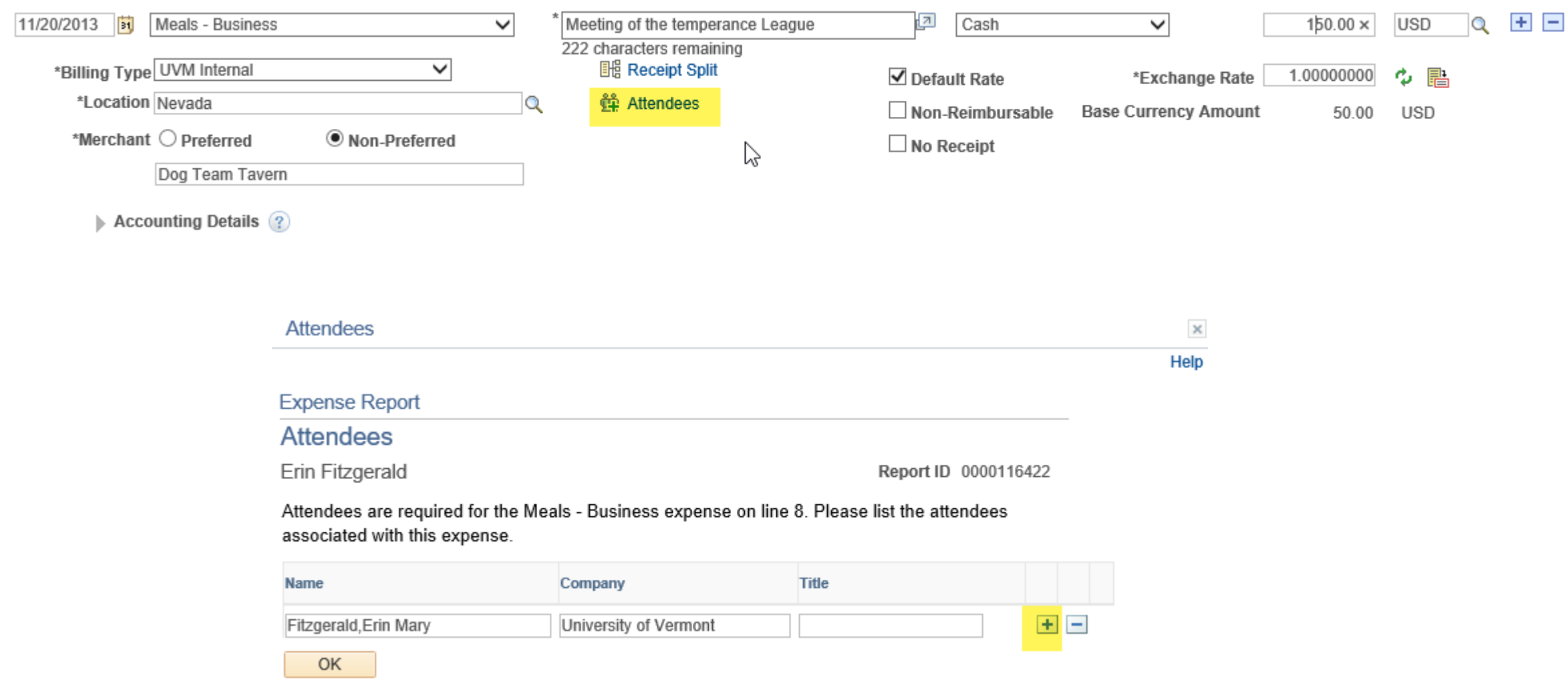

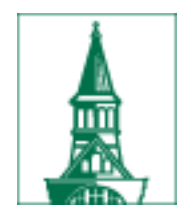

### Business Meal Attendees

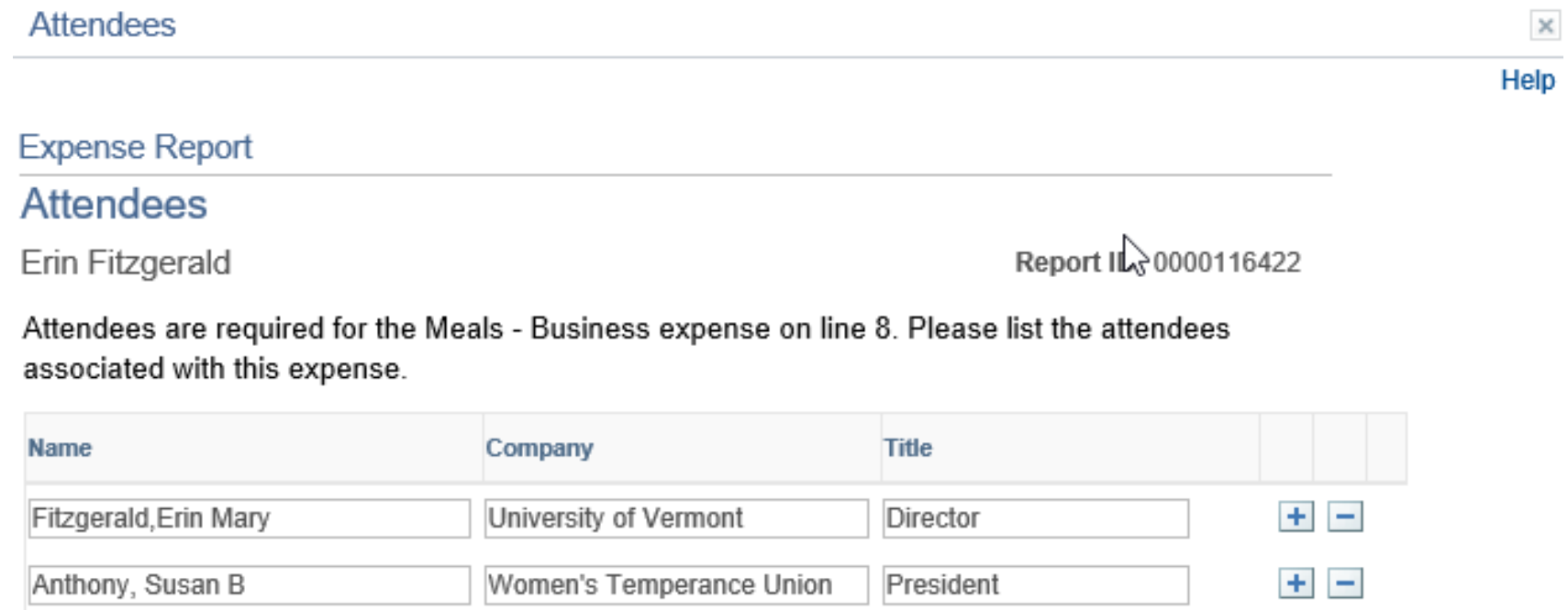

Vice Chair

US Temperance League

田田

 $\times$ 

OK

Nation, Carrie

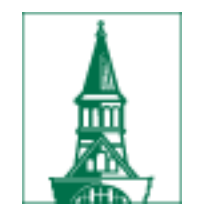

## Hotel Wizard

- † PeopleSoft facilitates the itemization of a hotel bill: room, parking, room services, etc.
- Stepping through the Hotel Wizard will create the correct lines on the Expense Report, using the correct accounts.
- Works for domestic hotels only due to restriction of account

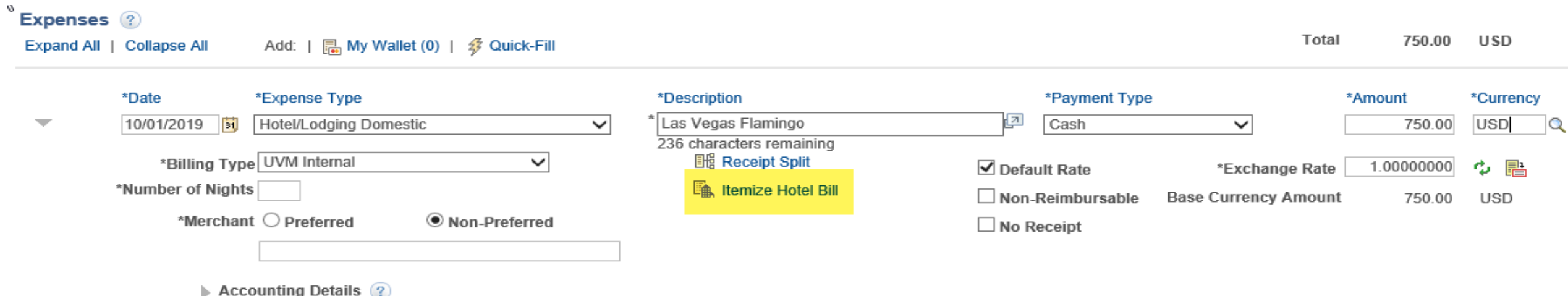

Click on the **Detail** link to fill in the required fields for this expense.

#### **Itemize Hotel Bill**

Report ID NEXT

Your Hotel Bill 2 **Room Charge Total Bill** 750.00 USD **Details** Room Charge  $0.00$ Number of Room Rate Currency **Transaction Date** Non-Reimbursable **Nights Room Service**  $0.00$  $0.00$ Parking  $\Box$ 275.00 USD 10/01/2019 Fij  $2$ Add Room Charge 750.00 USD Remaining **Number of Nights** 2 Room Charge Total  $0.00$  USD **Total Room Expense**  $0.00$  USD Previous Continue

**Return To Expense Report** 

PeopleSoft will ask for the amounts that make up each of the lines you have selected:

Room Charge Room Service (meals) Parking

Once you've entered an amount for the **Room Charge**, click **Continue**. This will bring you to the next item: **Room Service** .

 $\frac{\sqrt{2}}{2}$ 

ିଶ

#### **Itemize Hotel Bill**

R6

Report ID NEXT

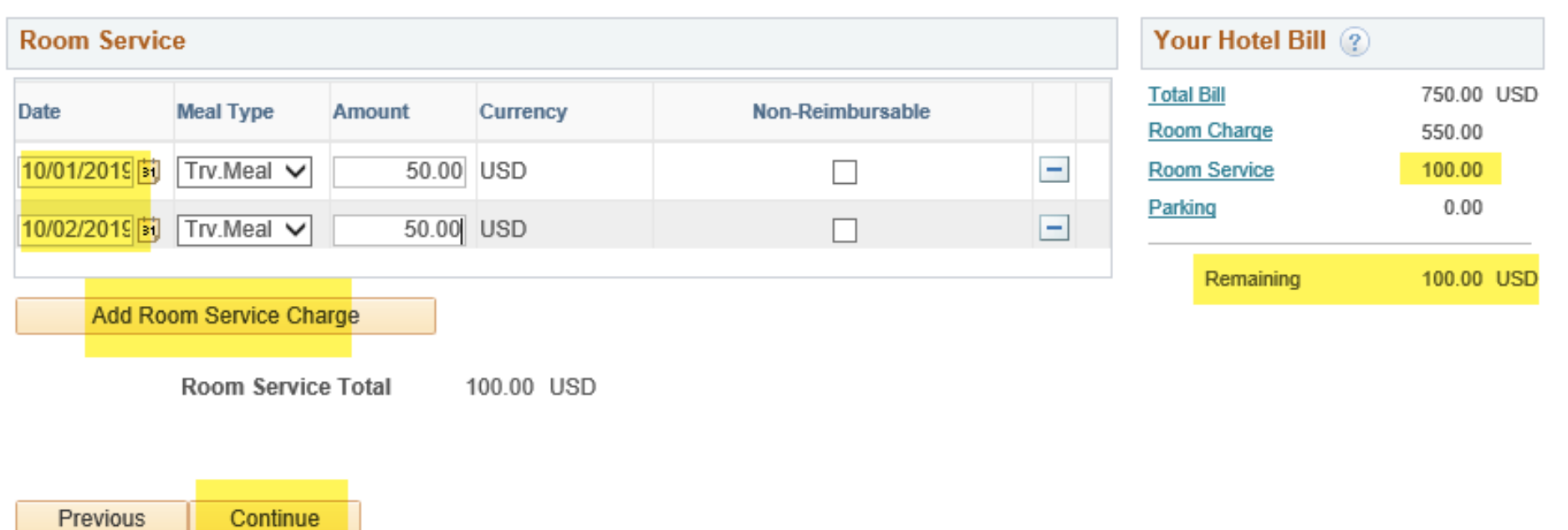

 $\overline{N}$ 

Under Room Service, enter a Date, Meal Type and Dollar Amount, then click **Continue**.

Previous

Continue

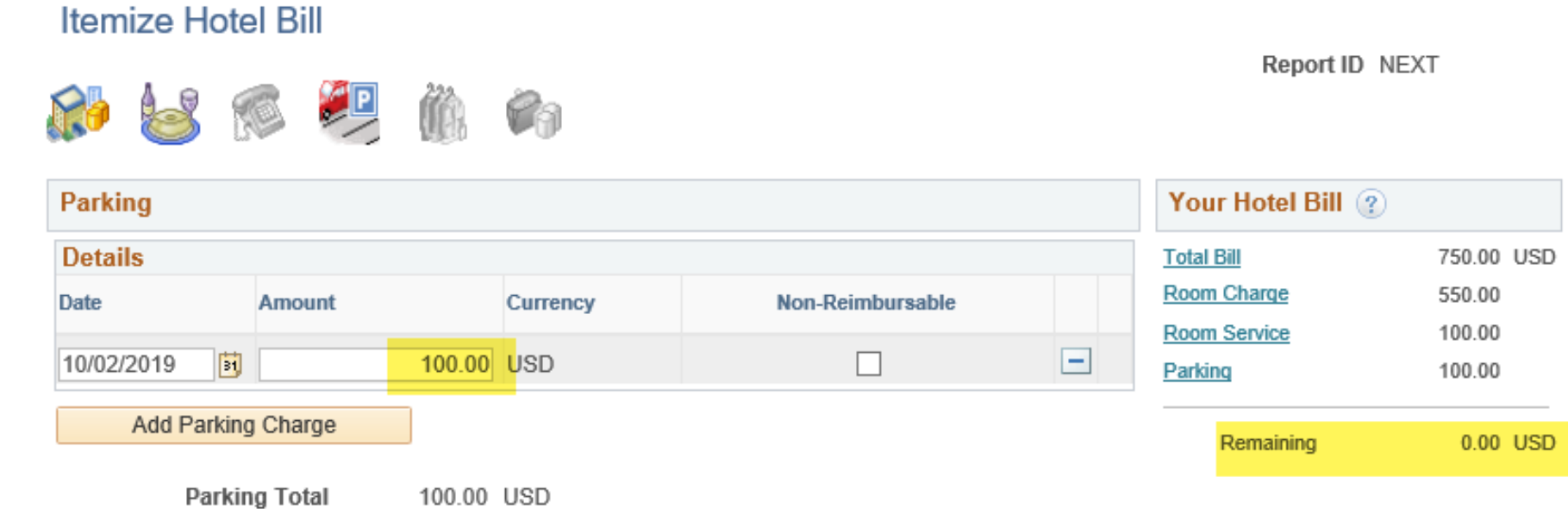

グ

Notice that the software keeps a running total of your hotel bill on the right hand side of the page.

Continue entering detail in this way until you have accounted for all hotel expenses. When you are finished, the system will congratulate you.

#### **Itemize Hotel Bill**

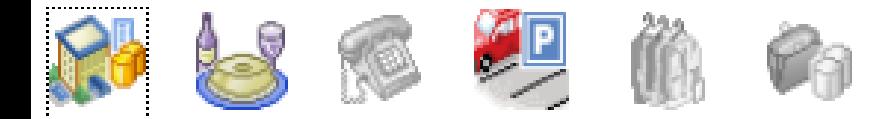

#### **Hotel Itemization - Finish!**

Congratulations! You are done. If you need to make any adjustments, you may use 'Receipt Split' function to reconcile your bill later.

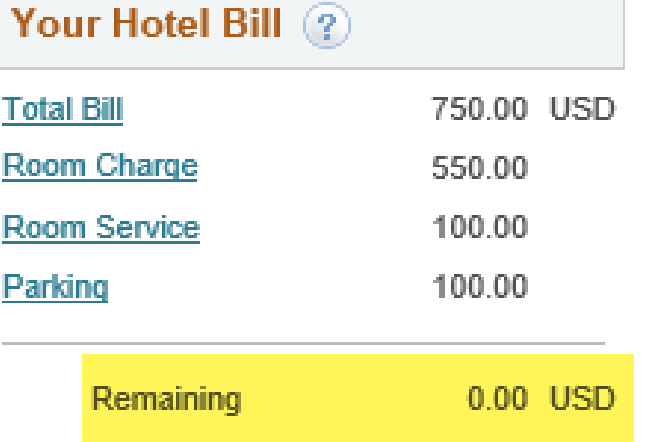

Report ID NEXT

Your Hotel Bill is in balance and you can return to the **Expense Report by** clicking the Done button.

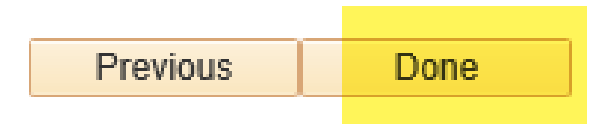

### Once the Hotel Bill is itemized, the expense lines will be populated in your Expense Report for you.

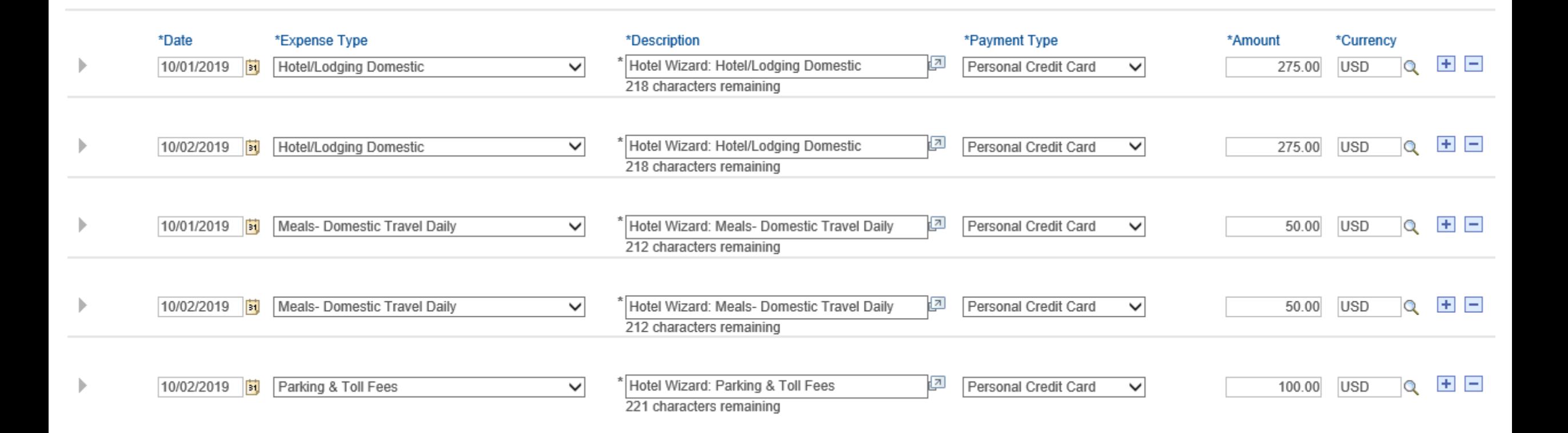

To add more expense lines, click on the **+** button on the right or the **Add** button under **New Expense**.

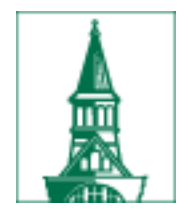

# Accounting Defaults

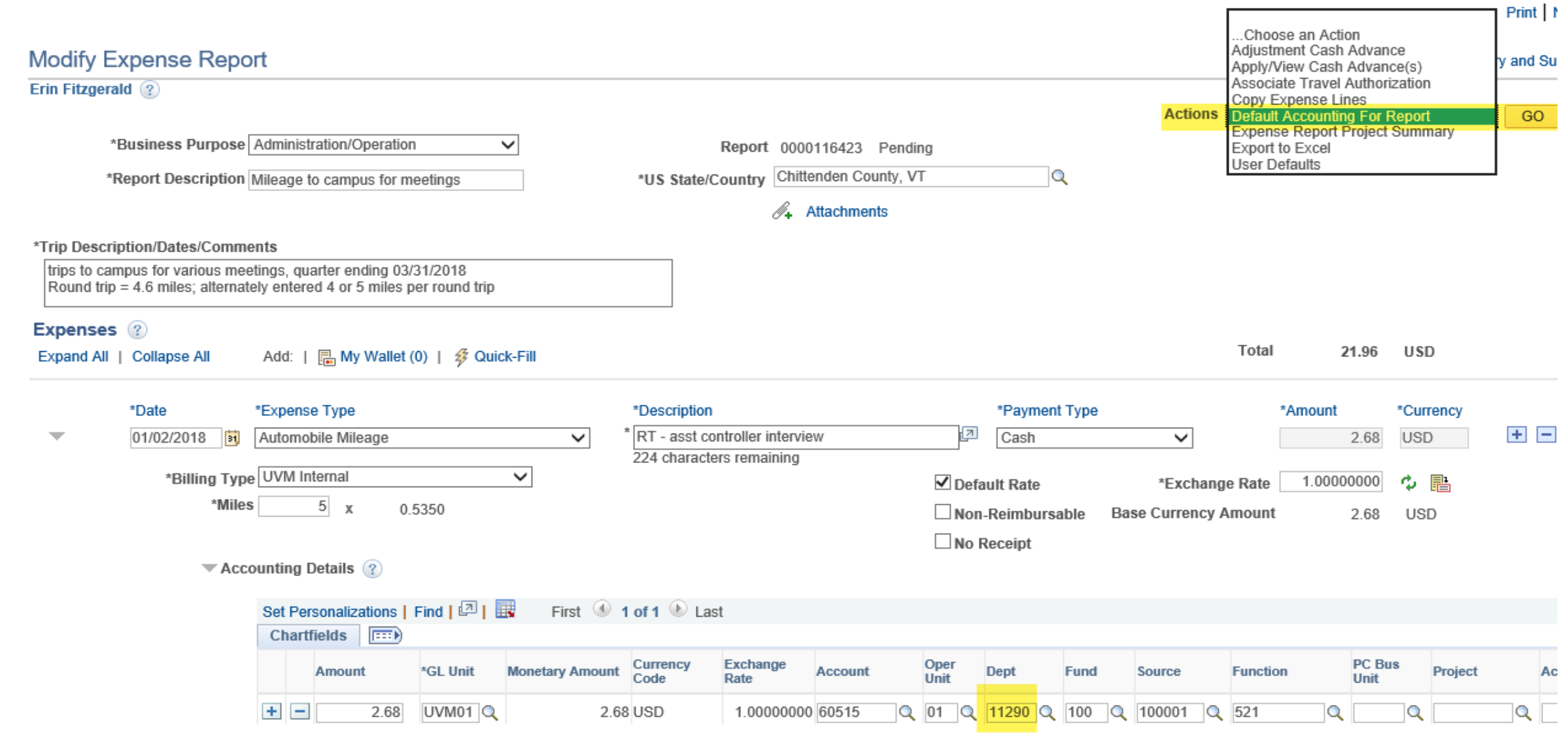

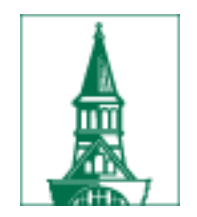

# Accounting Defaults, continued

**Create Expense Report** 

**Accounting Defaults** 

Report ID 0000116423

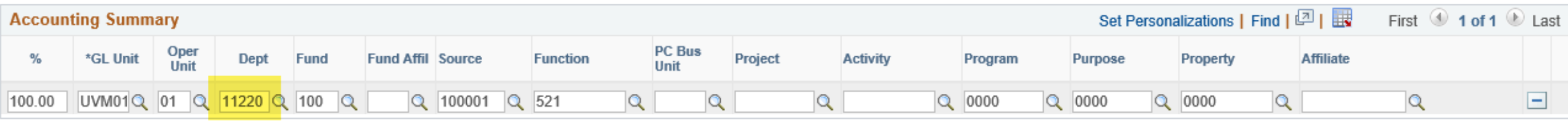

Add ChartField Line **Load Defaults User Defaults** 

OK

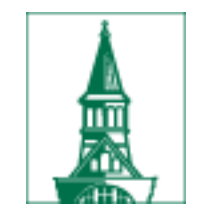

# Accounting Defaults, continued

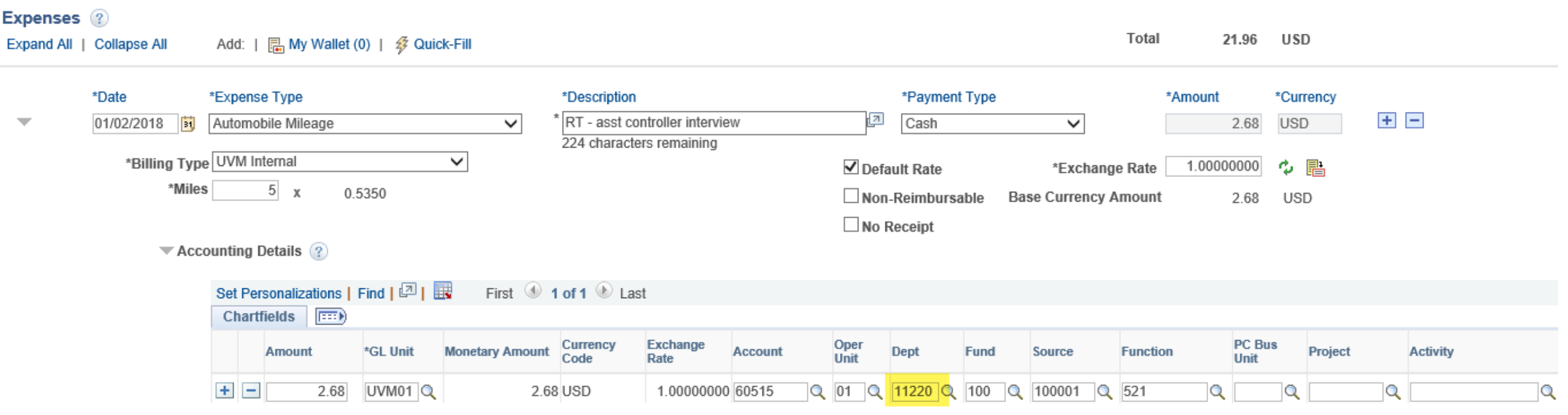

## Moving columns – Personalize link

 $\blacktriangledown$  Accounting Details ?

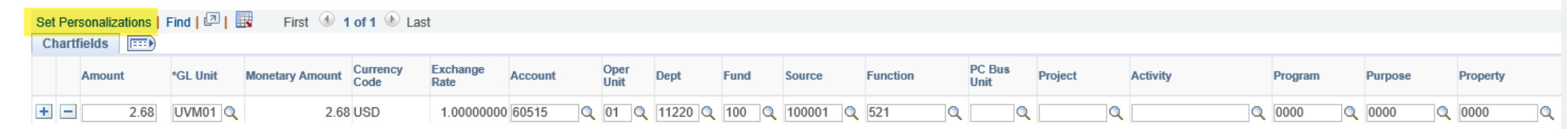

 $\blacktriangledown$  Accounting Details ?

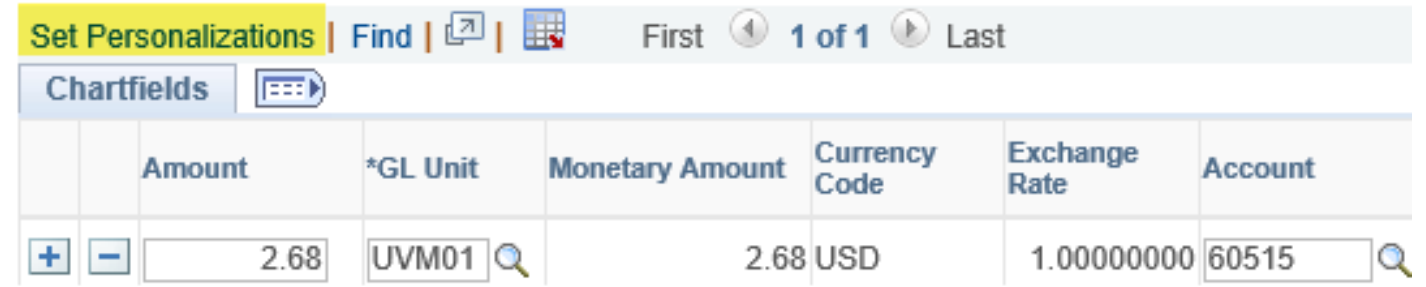

## Moving columns – Personalize link

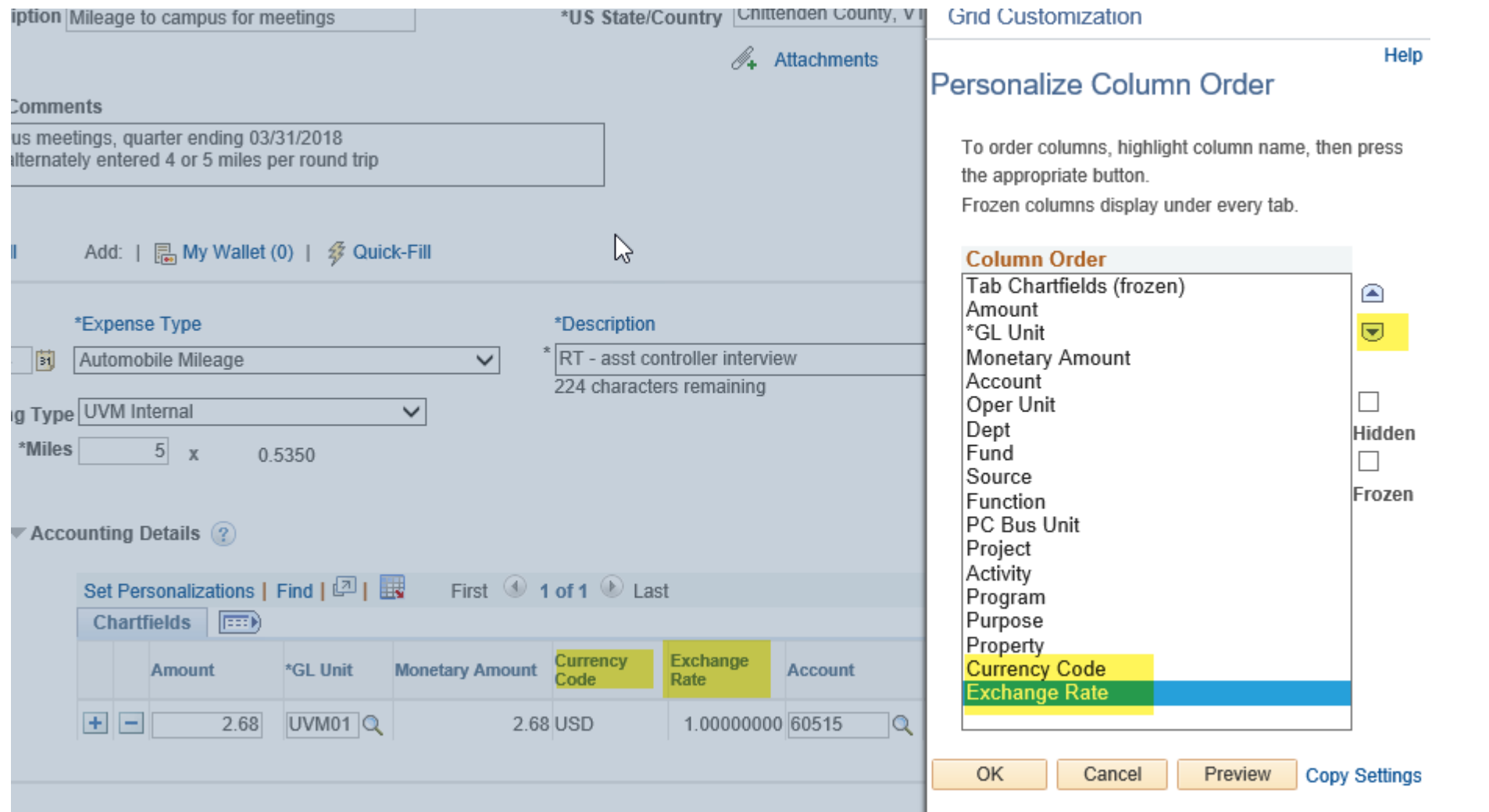

## Moving columns – Personalize link

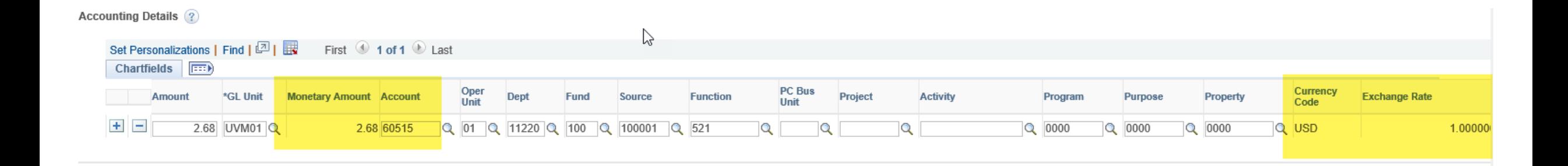

### Any time there is a Personalize link, the column order can be changed: travel and expenses, journals, requisitions….

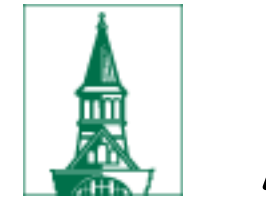

# Adding Attachments

### There is an Attachments hyperlink on the expense report, General Information section:

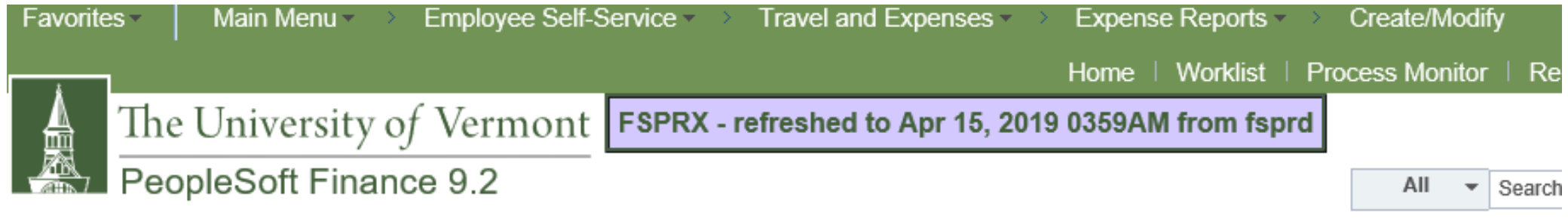

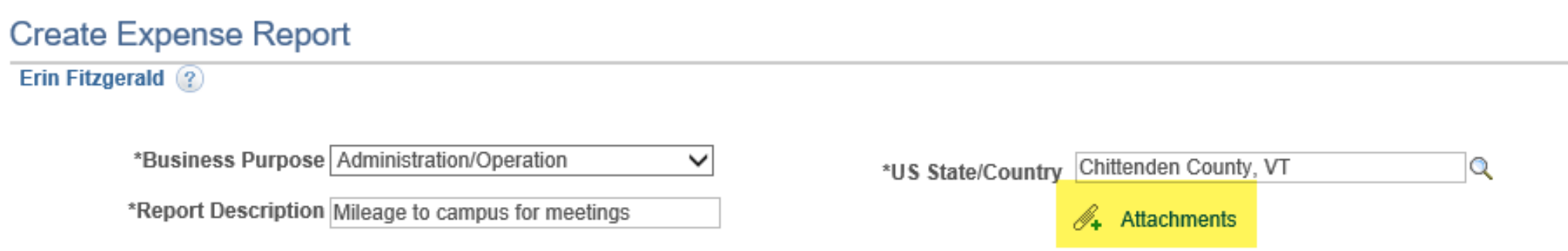

Report ID NEXT

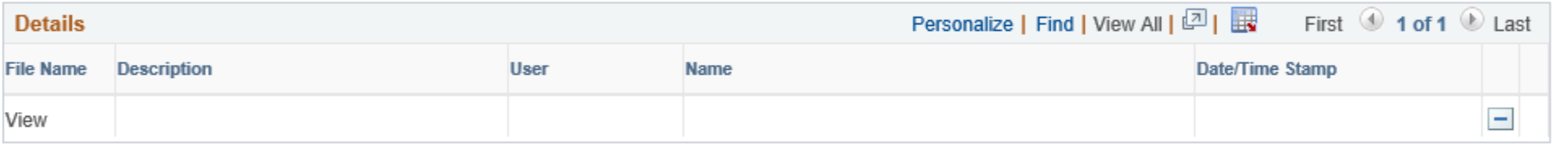

Adding large attachments can take some time to upload, therefore, it is advisable to save the transaction before adding large attachments.

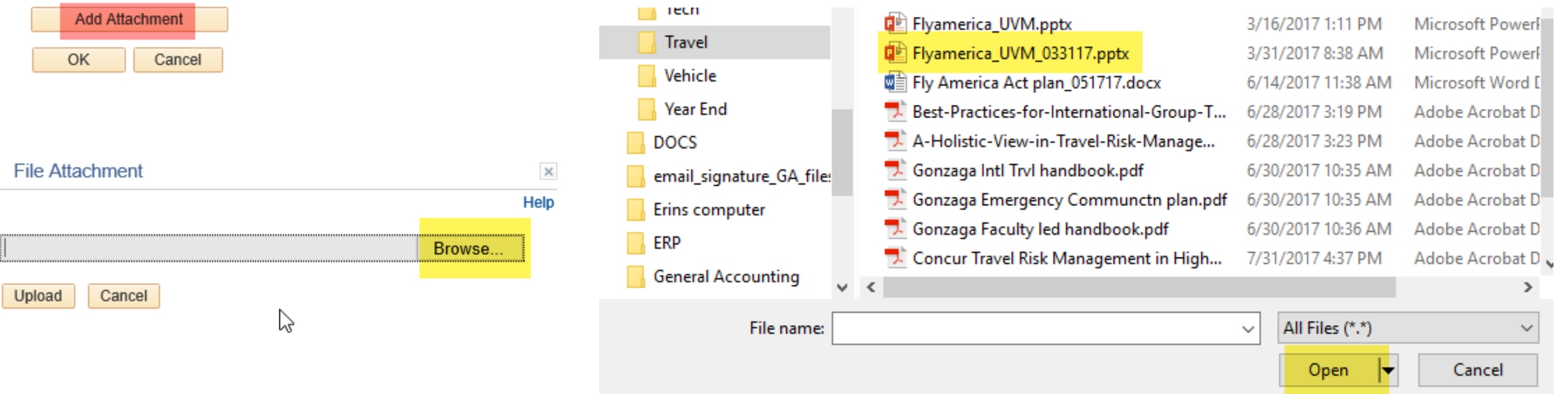

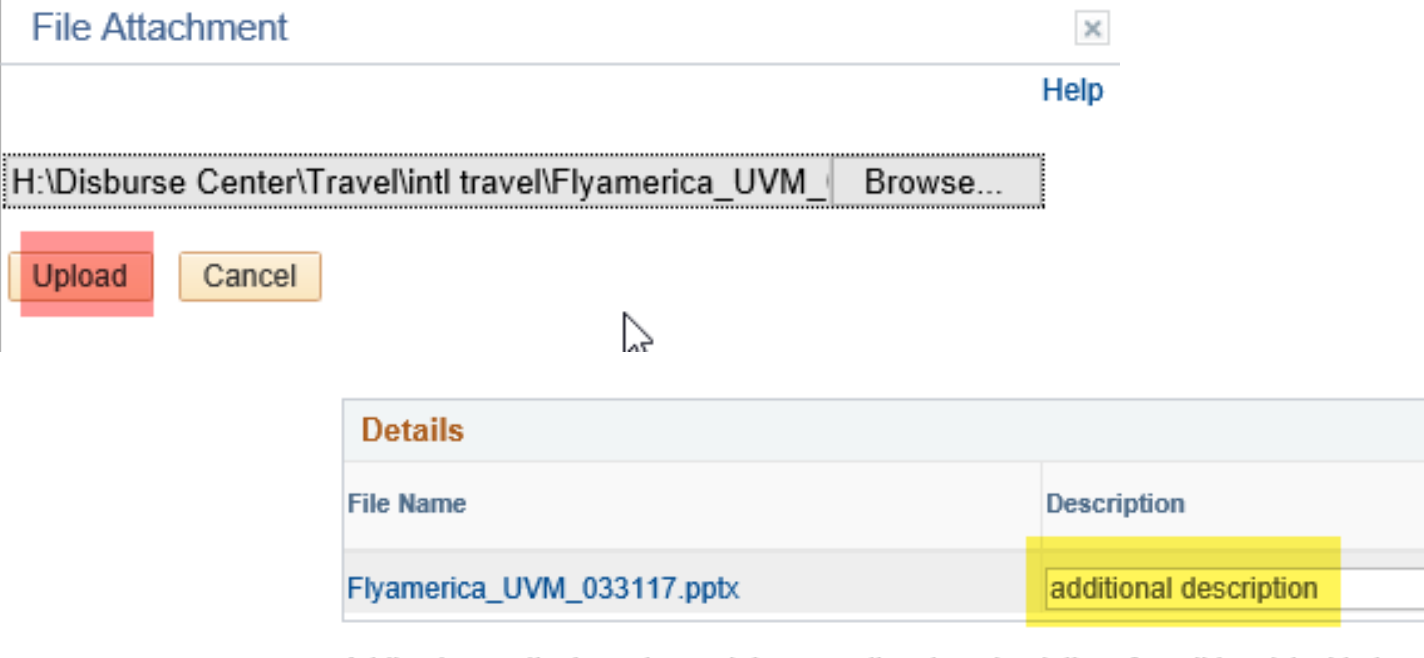

Adding large attachments can take some time to upload, therefore, it is advisable to save the transaction before adding large attachments.

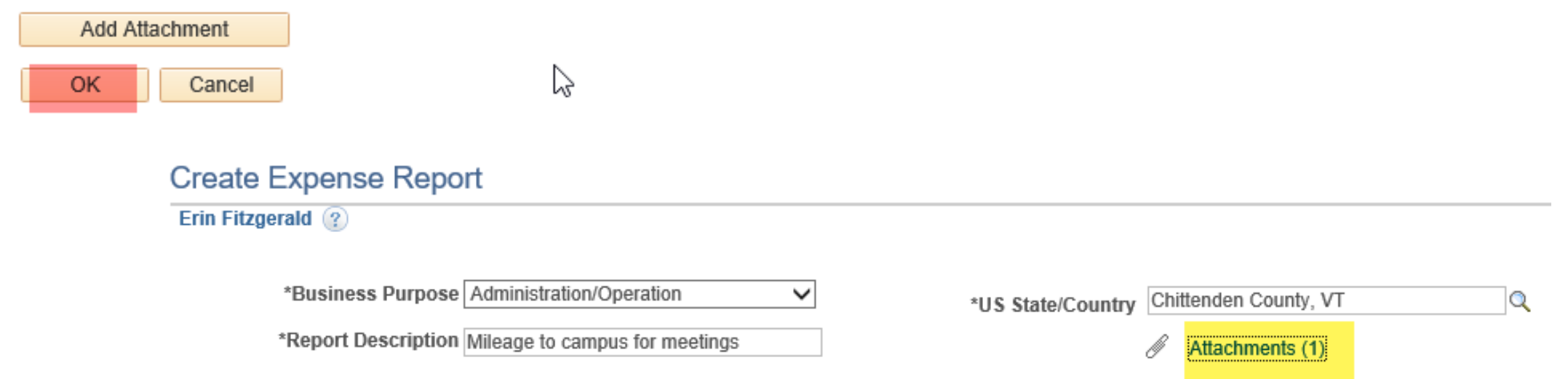

Us

 $\times$ 

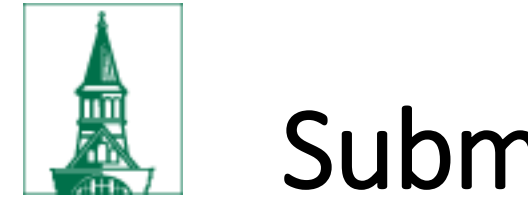

# Submit Electronically

Electronic submission of expense reports that are submitted and approved:

- A. Expense report entered by employee, no required receipts:
	- Use the notify button on the expense report screen, to [travel@uvm.edu,](mailto:travel@uvm.edu) telling the Travel team in the Disbursement Center that expense report xxxxxx is submitted and approved.
- B. Expense report entered by employee, required receipts:
	- Email [travel@uvm.edu](mailto:travel@uvm.edu) with a copy of the expense report AND
	- Email scanned images of the required receipts; OR
	- Attach scanned images of the required receipts to the expense report in PeopleSoft.

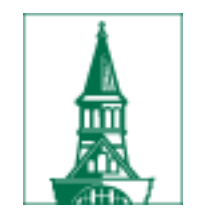

# Submit Electronically, continued

C. Expense report entered by delegate, printed expense report signed by traveler, no required receipts:

- Email *travel@uvm.edu* with a copy of the expense report, signed by the traveler.
- D. Expense report entered by delegate, printed expense report signed by traveler, required receipts:
	- Email *travel@uvm.edu* with a copy of the expense report, signed by the traveler, AND
	- Email scanned images of the required receipts; OR
	- Attach scanned images of the required receipts to the expense report in PeopleSoft.
- E. Service previously provided by ABSC submit request to [travel@uvm.edu](mailto:travel@uvm.edu), or via hardcopy through campus mail.

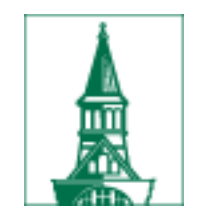

# Where is the expense report?

Report status =

- Pending never submitted or sent back
- In process Approvals in Process in prepay auditor worklist
- Submitted Submitted for Approval in department approver worklist
- Staged will be paid by Disbursement Center, the next time checks are produced
- Paid
- Denied by either department approver or prepay auditor (cannot be resubmitted)

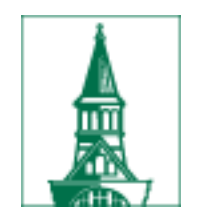

# Ways to find payment information

- T&E Employee Expense Payments by payment (check or direct deposit)
- T&E Employee Expense History by expense report
- Accounts Payable

### T&E Employee Expense Payments – by payment (check or direct deposit)

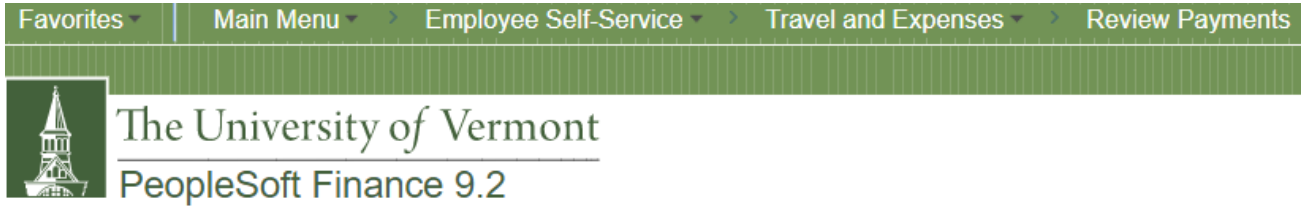

#### **Employee Expense Payments**

Enter any information you have and click Search. Leave fields blank for a list of all values.

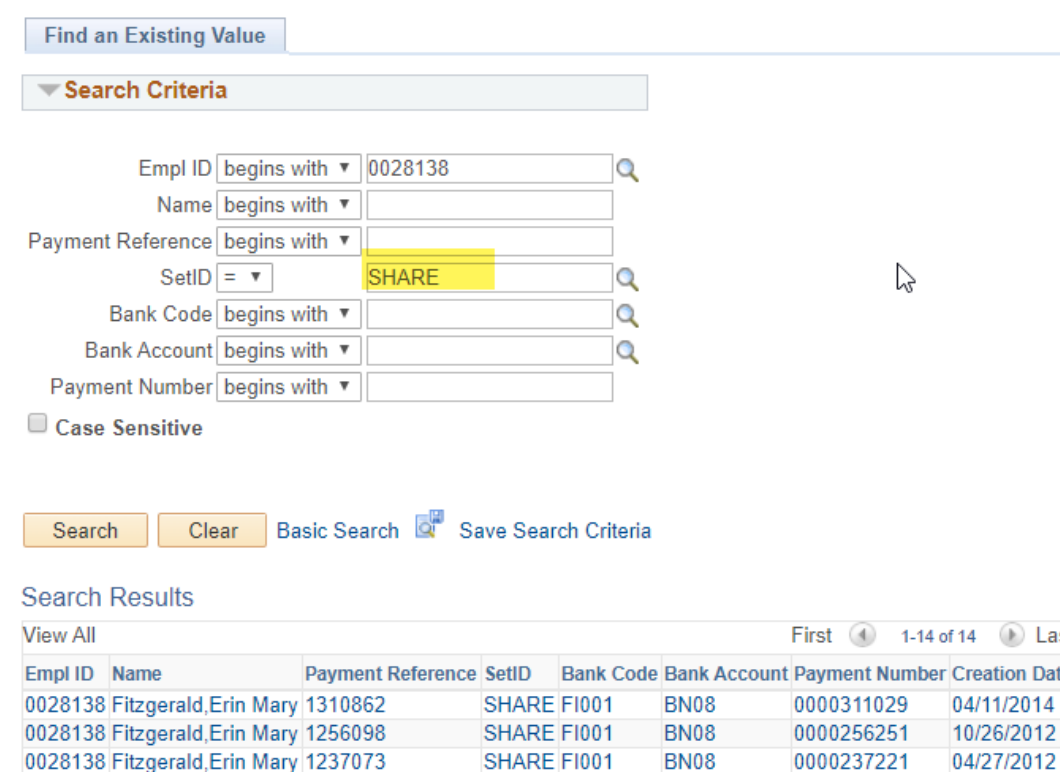

Navigation:

- Employee Self Service, Travel and Expenses, Review Payments

OR

Last Date

- T&E Administration, Travel and Expense Center, Review Payments, Review Payments

### Drill to detail

**Employee Expense Payment** 

### **Employee Payment History**

**Erin Fitzgerald** 

**Payment Information** 

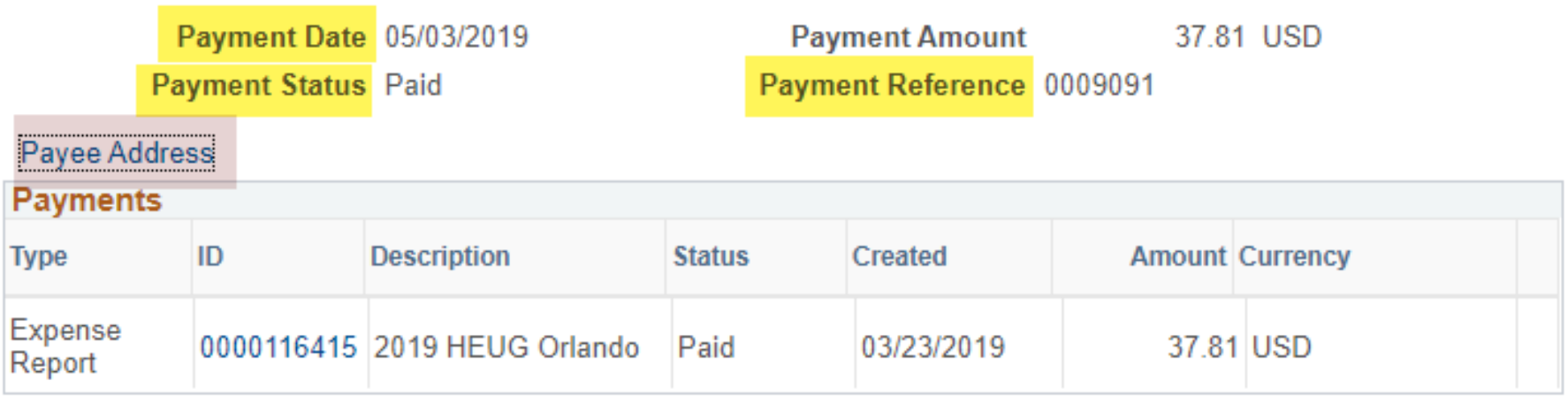

**圖** Save Return to Search <sup>†</sup> Previous in List  $\sqrt{2}$ Next in List

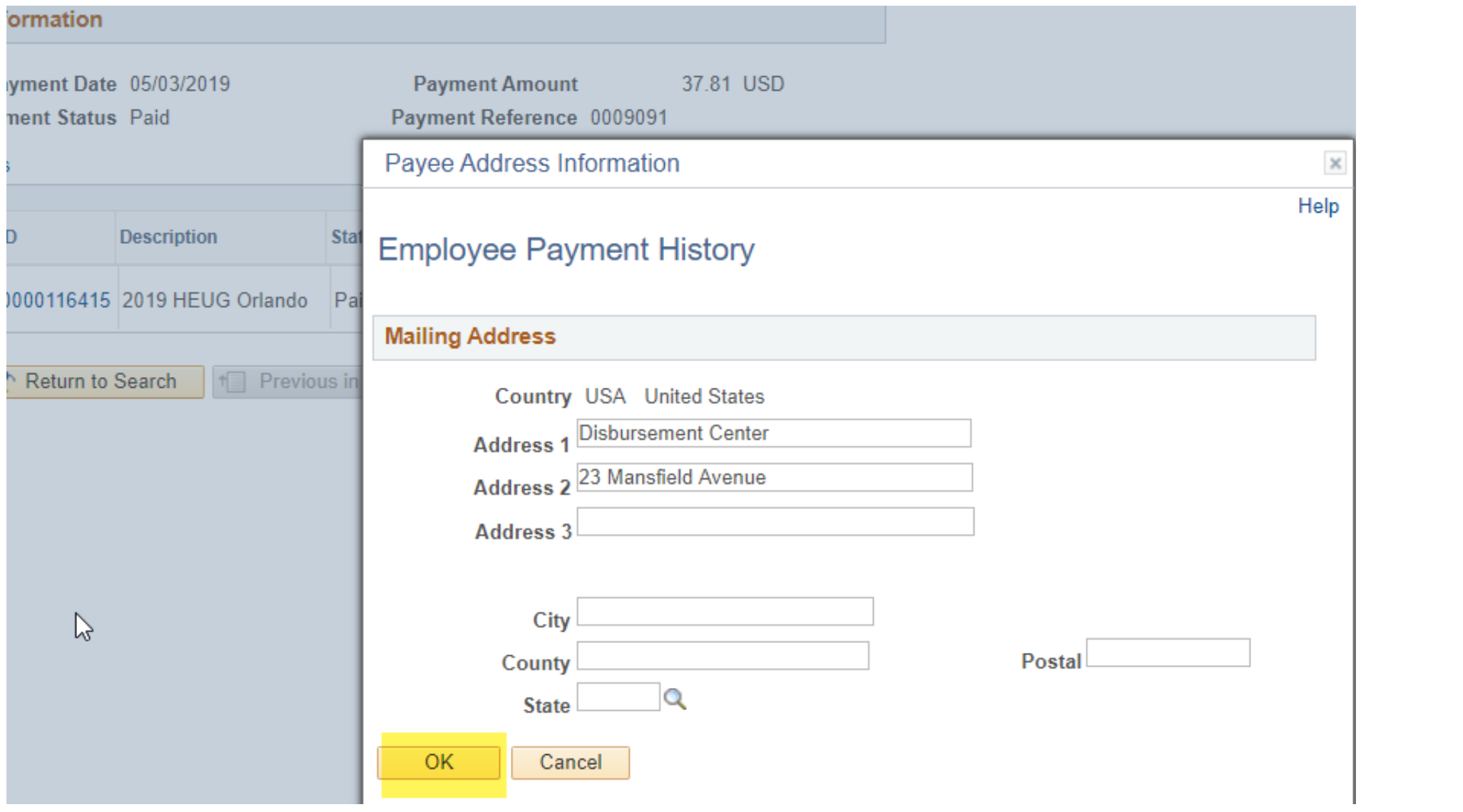

## To update the address:

Addresses are fed from Human Resources

- Only Home and Mail addresses can be updates via HR Self Services
- To update work address, contact your department HR administrator to submit an ePar, when an employee changes department. Otherwise, email payroll@uvm.edu
- Employees do not receive reimbursement for commute from home to campus.
- If an employee works from home, they should not have a campus address.

### Employee Expense History – by report number

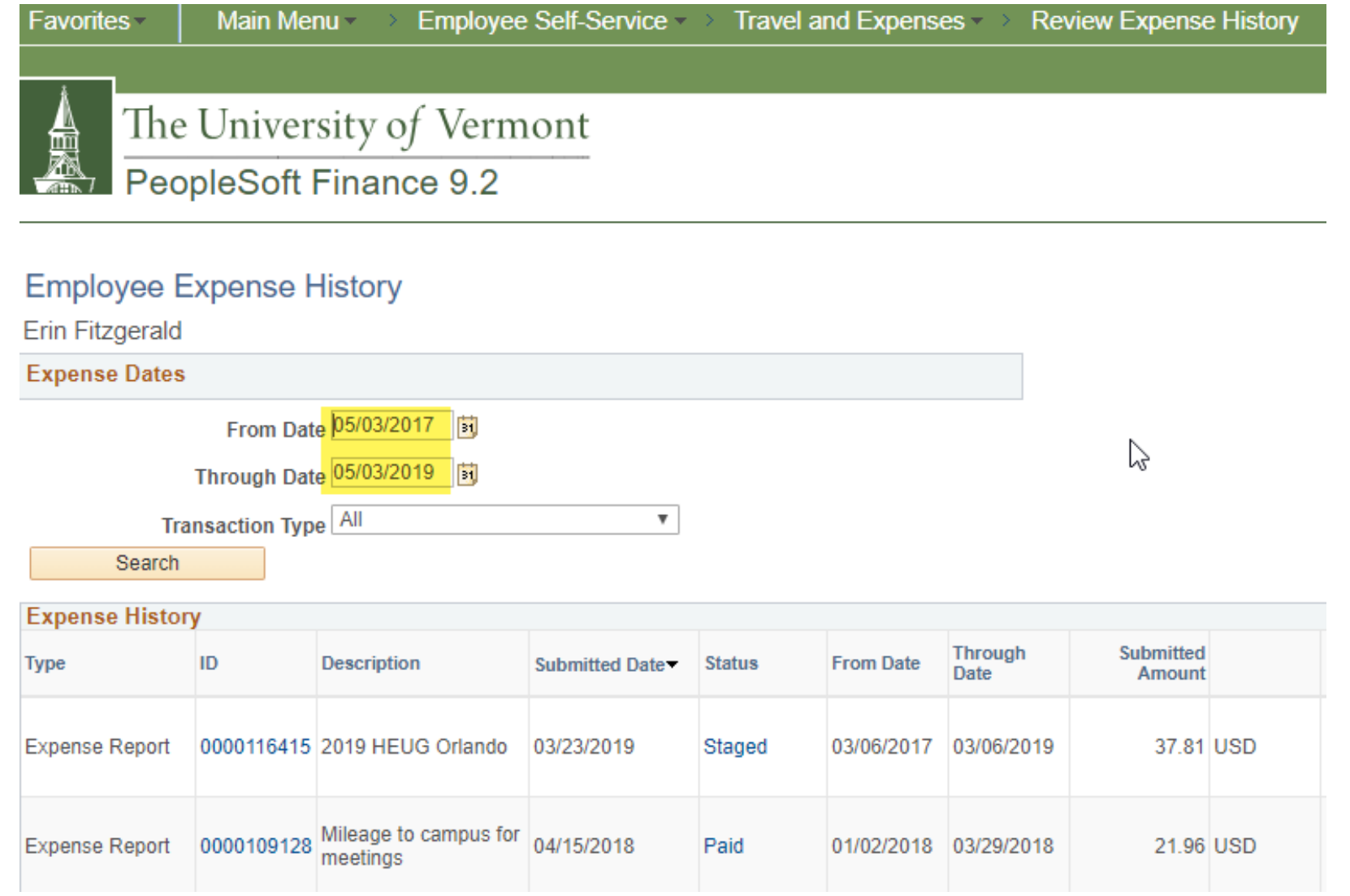

### Navigation:

Employee Self Services, Travel and Expenses, Review Payments, Review Expense **History** 

- Clicking on ID (ER #) brings you to the expense report
- Clicking on the Status brings you to the Review Payments page

### View Payments through Accounts Payable

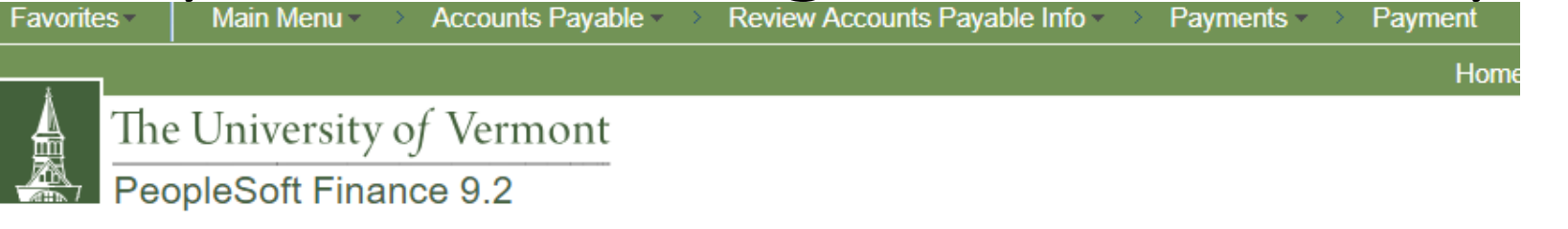

#### **Payment Inquiry**

#### ▼ Search Criteria

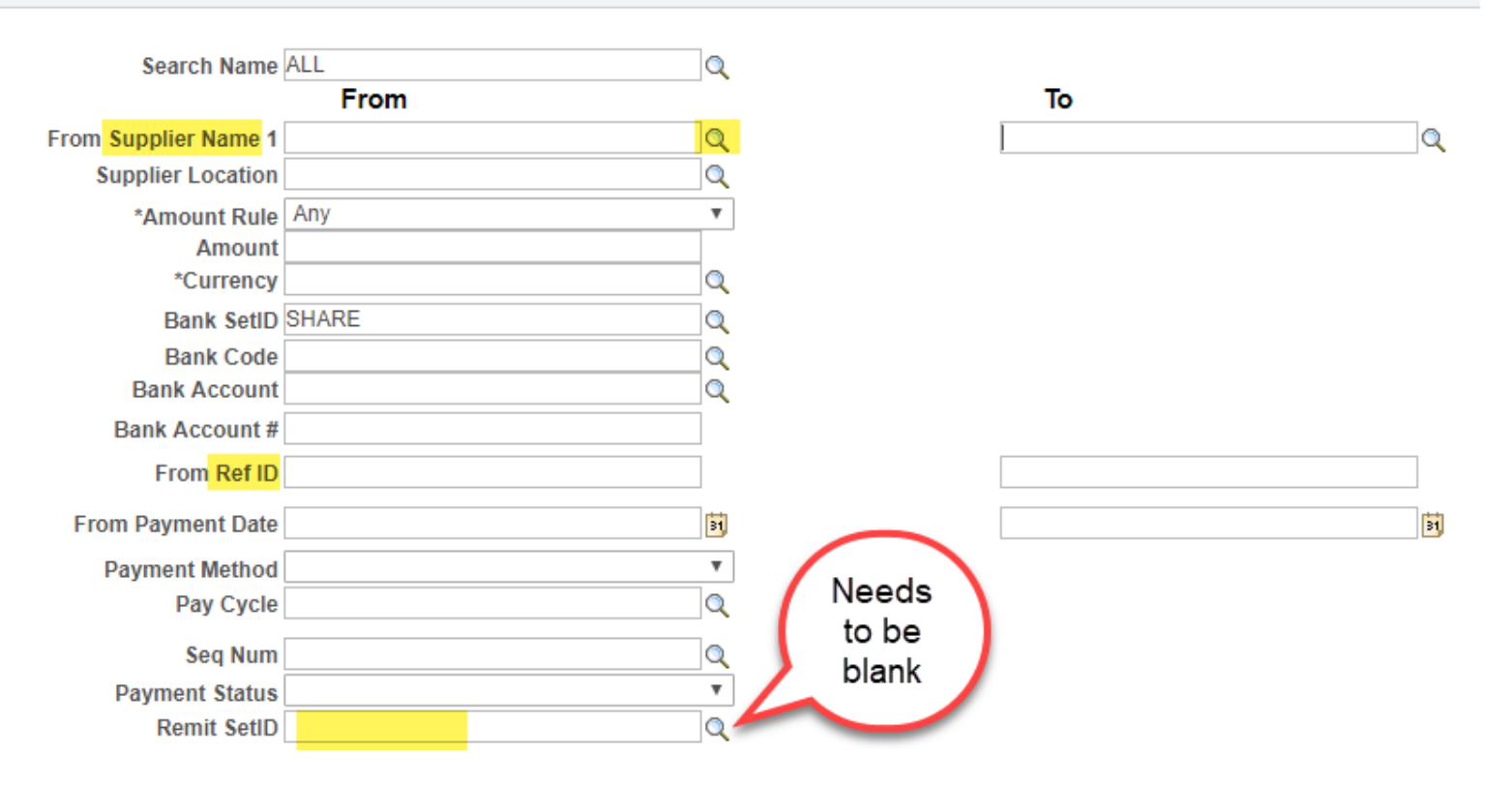

# View Payments through Accounts Payable - select vendor – alpha by first name

Look Up From Supplier Name 1

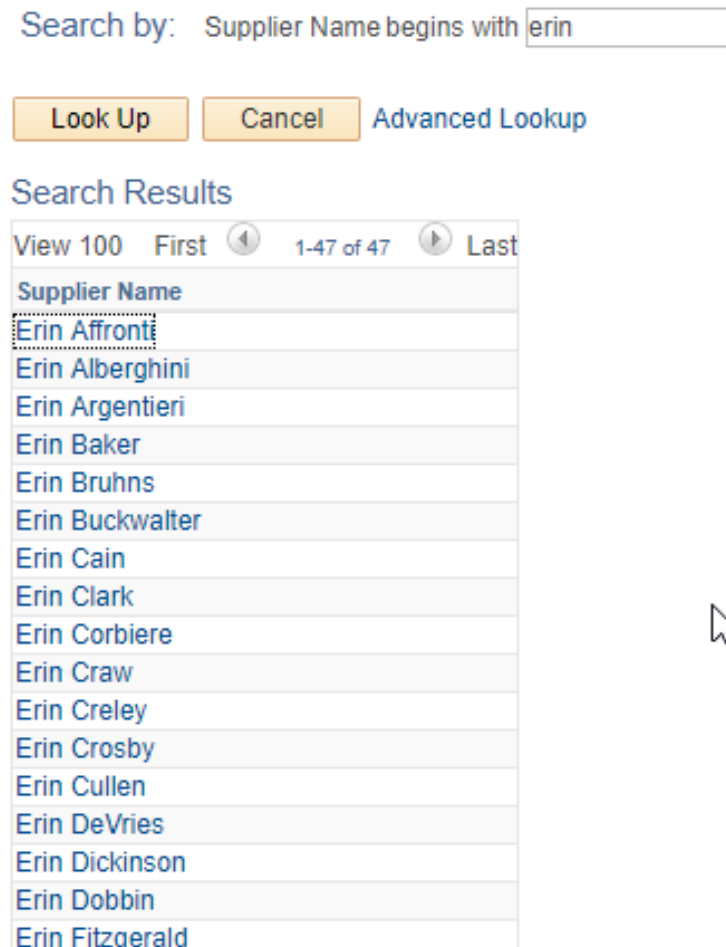

ş,

## View Payments through Accounts Payable

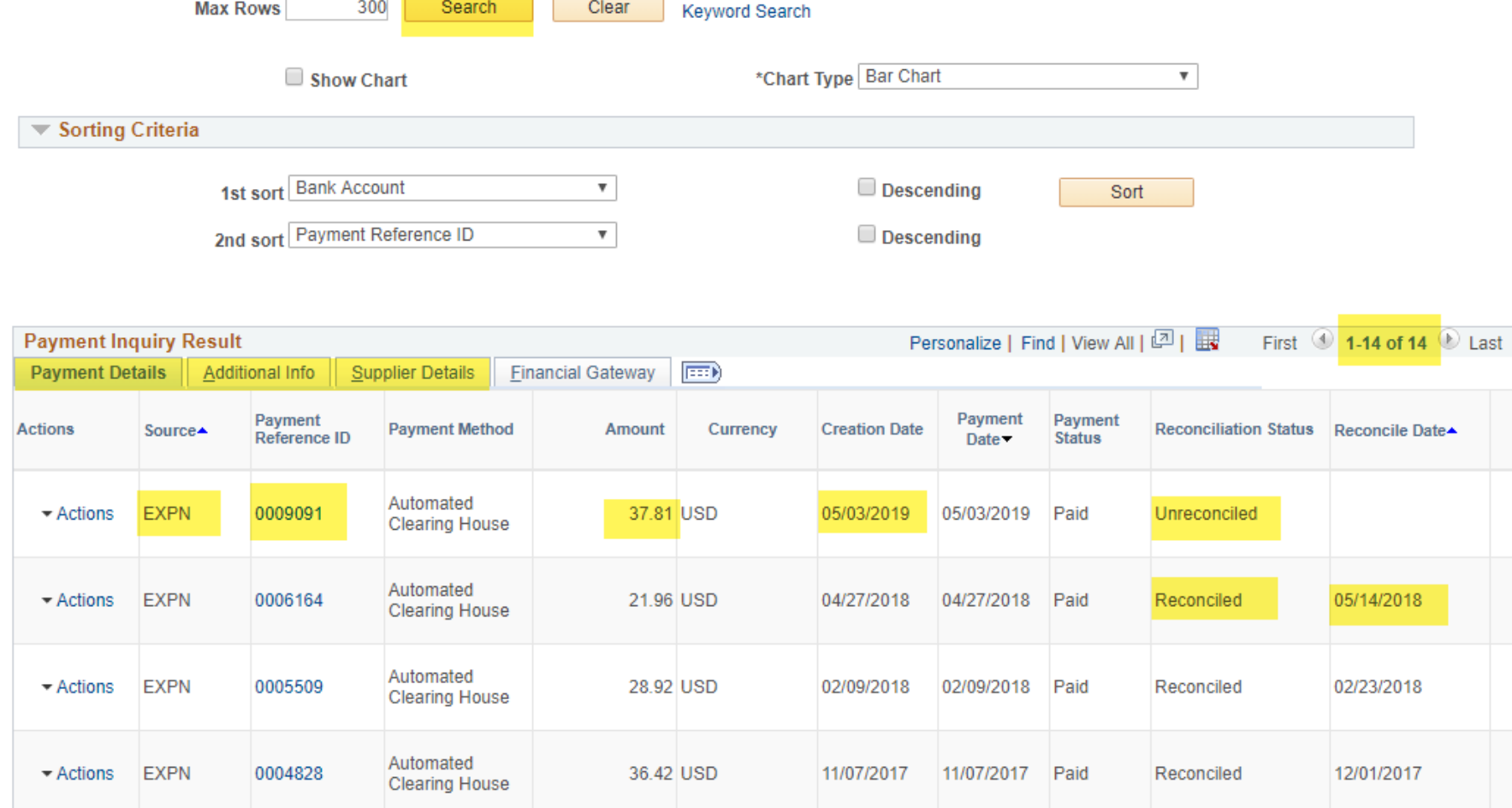

Source - EXPN = T&E module

Payment Reference ID = check number

Reconciliation Status =

- Unreconciled not cashed
- Reconciled cashed

Reconcile Date = date UVM's bank processed cashed check

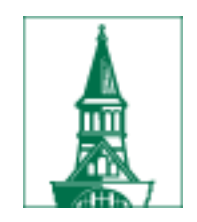

# **Other Travel Resources**

- o [UVM Travel Policy](http://www.uvm.edu/policies/travel/travel.pdf)
- o[Travel Web Site](https://www.uvm.edu/finance/travel)
- o[Travel FAQs](https://www.uvm.edu/finance/travel-faqs)
- o [International Travel FAQs](https://www.uvm.edu/finance/travel-faqs)
- o Travel PeopleSoft User Guides, includes videos
- o [T&E Direct Deposit](https://www.uvm.edu/sites/default/files/Division-of-Finance/UserGuides/directdeposit.pdf)
- o [PeopleSoft Online User Guides](https://www.uvm.edu/finance/user-guides)
- o [Monthly Financial Processes](https://www.uvm.edu/finance/business-manager-reference-guide) o[travel@uvm.edu](mailto:travel@uvm.edu)

o [Business Meals & Amenity Policy](http://www.uvm.edu/policies/procure/businessmeals.pdf) o [Business Meals Policy FAQs](https://www.uvm.edu/sites/default/files/Division-of-Finance/travel/FAQ_Bus_Meals.pdf)

o [Risk Management Web Site](https://www.uvm.edu/riskmanagement) o [Risk Management's Travel Safety](https://www.uvm.edu/riskmanagement/travel-safety) **Guidelines** o [Travel Accident Insurance](https://www.uvm.edu/riskmanagement/general-university-insurance-protection)

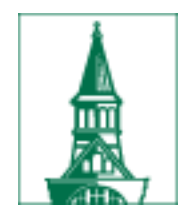

❖ Procedures regarding electronic submission [https://www.uvm.edu/sites/default/files/Division-of-](https://www.uvm.edu/sites/default/files/Division-of-Finance/UserGuides/emplreimbursementdcfs.pdf)Finance/UserGuides/emplreimbursementdcfs.pdf

❖ Receipt requirements:

<https://www.uvm.edu/finance/employee-reimbursement>

- ❖ Adding attachments to an expense report: [https://www.uvm.edu/sites/default/files/Division-of-](https://www.uvm.edu/sites/default/files/Division-of-Finance/UserGuides/attachments.pdf)Finance/UserGuides/attachments.pdf
- The Travel web site has been updated. Please visit: <https://www.uvm.edu/finance/travel>

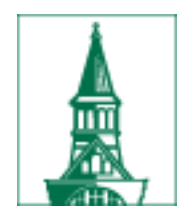

# Questions?